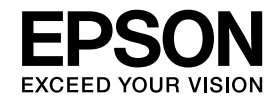

# **Kamera do dokumentówPrzewodnik użytkownika**

# **ELPDC11**

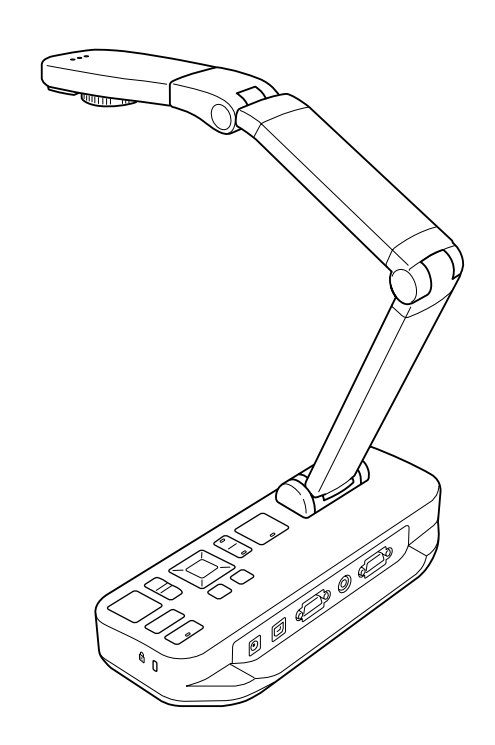

## <span id="page-1-0"></span>**Zalecenia dotyczące bezpiecznego korzystania z urządzenia**

Należy zapoznać z niniejszym Przewodnik użytkownika i przestrzegać zaleceń dotyczących bezpiecznego korzystania z urządzenia. Przewodnik ten należy przechowywać <sup>w</sup> miejscu użytkowania urządzenia, aby móc skorzystać <sup>z</sup> niego <sup>w</sup> przyszłości.

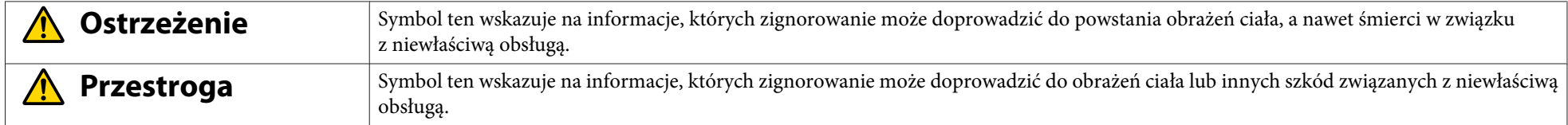

#### **Wymagania dotyczące warunków użytkowania**

#### **Ostrzeżenie** $\sqrt{N}$

Nie należy pozostawiać kamery do dokumentów lub pilota zdalnego sterowania <sup>z</sup> bateriami we wnętrzu samochodu <sup>o</sup> zamkniętych oknach oraz <sup>w</sup> innych miejscach narażonych na bezpośrednie oddziaływanie promieni słonecznych lub wysoką temperaturę. <sup>W</sup> takich warunkach może nastąpić uszkodzenie termiczne urządzenia lub pożar oraz awaria urządzenia.

Nie należy używać ani umieszczać kamery do dokumentów na dłuższy czas na zewnątrz oraz <sup>w</sup> miejscach, <sup>w</sup> których będzie ona narażona na działanie deszczu, wody lub nadmiernej wilgotności. Może dojść do pożaru lub porażenia prądem.

Nie należy używać urządzenia <sup>w</sup> miejscach, <sup>w</sup> których będzie ono wystawione na działanie dymu papierosowego, tłustych oparów, wilgoci lub pary (np. <sup>w</sup> kuchniach czy <sup>w</sup> pobliżu nawilżaczy) oraz <sup>w</sup> bardzo wilgotnych <sup>i</sup> zapylonych pomieszczeniach. Może to niekorzystnie wpłynąć na jakość obrazu.

## **Przestroga**

Nie należy umieszczać urządzenia <sup>w</sup> pobliżu linii wysokiego napięcia oraz źródeł pola magnetycznego. Może to spowodować nieprawidłowe działanie urządzenia.

Urządzenie należy używać w odpowiednich warunkach. <a>

Nie należy ustawiać ani przechowywać urządzenia <sup>w</sup> miejscu dostępnym dla dzieci. Urządzenie może spaść lub przewrócić się, powodując obrażenia. Nie należy umieszczać kamery do dokumentów <sup>w</sup> miejscach, <sup>w</sup> których będzie oba narażona na wibracje lub wstrząsy.

**Porażenie prądem elektrycznym**

## **Ostrzeżenie**

Nigdy nie należy otwierać elementów obudowy kamery do dokumentów w sposób inny niż opisany w Przewodnik użytkownika. Nie należy rozmontowywać ani modyfikować kamery do dokumentów. Wszelkie naprawy należy powierzać wykwalifikowanemu personelowi serwisu.

<sup>W</sup> następujących sytuacjach należy odłączyć kamerę do dokumentów <sup>z</sup> gniazdka <sup>i</sup> oddać ją do naprawy:

- <sup>Z</sup> urządzenia wydobywa się dym, dziwny zapach lub dźwięk.
- Do wnętrza urządzenia dostała się ciecz lub ciało obce.
- Urządzenie upadło lub obudowa została uszkodzona.

Dalsze użytkowanie urządzenia <sup>w</sup> powyższych sytuacjach groz<sup>i</sup> pożarem lub porażeniem prądem.

Należy używać wyłącznie zasilacza sieciowego oraz przewodu zasilającego, które zostały dostarczone <sup>z</sup> urządzeniem. Używanie niewłaściwego zasilacza groz<sup>i</sup> uszkodzeniem, przegrzaniem urządzenia, pożarem lub porażeniem prądem.

Należy używać zasilacza sieciowego <sup>o</sup> odpowiednim napięciu, wskazanym <sup>w</sup> niniejszym przewodniku. Użycie innego źródła energii groz<sup>i</sup> pożarem lub porażeniem prądem.

<sup>W</sup> przypadku uszkodzenia zasilacza sieciowego, przewodu zasilającego lub kamery do dokumentów należy wyłączyć zasilanie, odłączyć zasilacz <sup>z</sup> gniazda elektrycznego <sup>i</sup> skontaktować się <sup>z</sup> lokalnym dystrybutorem. Używanie uszkodzonego urządzenia groz<sup>i</sup> pożarem lub porażeniem prądem.

Nie należy dotykać urządzenia, zasilacza sieciowego ani wtyczki mokrymi rękami, ponieważ groz<sup>i</sup> to porażeniem prądem.

Nie wolno ciągnąć przewodu zasilającego zbyt mocno ani stawiać na nim ciężkich przedmiotów. <sup>W</sup> przypadku uszkodzenia zasilacza sieciowego, przewodu zasilającego lub kamery do dokumentów należy wyłączyć zasilanie, odłączyć zasilacz <sup>z</sup> gniazda elektrycznego <sup>i</sup> skontaktować się <sup>z</sup> lokalnym dystrybutorem. Używanie uszkodzonego urządzenia groz<sup>i</sup> pożarem lub porażeniem prądem.

## **Przestroga**

Po zakończeniu pracy należy wyłączyć kamerę do dokumentów <sup>i</sup> odłączyć ją od źródła zasilania.

Przed przemieszczeniem urządzenia należy upewnić się, że wyłączono zasilanie, odłączono wtyczkę od sieci, <sup>a</sup> wszystkie przewody rozłączono.

#### **Ochrona oczu**

#### **Ostrzeżenie**  $\sqrt{N}$

Po włączeniu lampki diodowej nie należy patrzeć <sup>w</sup> soczewkę kamery. Jaskrawe światło może uszkodzić wzrok.

**Zabezpieczenie kamery do dokumentów**

## **Ostrzeżenie**

Stosowanie środków klejących do przymocowania śrubek lub używanie smarów <sup>i</sup> olejów na powierzchni kamery do dokumentów groz<sup>i</sup> zniszczeniem obudowy. Może to być przyczyną poważnych obrażeń ciała. Nie należy używać środków klejących, aby zapobiec poluzowywaniu się śrubek. Nie należy też używać olejów <sup>i</sup> smarów.

#### **Przestroga**  $\sqrt{N}$

Nie należy stawiać urządzenia na niestabilnej powierzchni, np. ukośnej czy ruchomej. Kamera do dokumentów może spaść lub przewrócić się, powodując obrażenia ciała. Należy upewnić się, że stół, wózek lub statyw, na którym znajduje się urządzenie, jest stabilny <sup>i</sup> nie przewróci się.

<sup>W</sup> przypadku korzystania <sup>z</sup> punktów mocowania znajdujących się pod kamerą do dokumentów <sup>w</sup> celu przytwierdzenia jej do stołu, wózka lub statywu należy solidnie przykręcić śruby, ale nie należy ich dokręcać zbyt mocno. Nie należy używać środków klejących.

#### **Czyszczenie <sup>i</sup> płyny**

## **Ostrzeżenie**

Urządzenie należy czyścić suchą szmatką (w przypadku uporczywych plam szmatka może być mokra, ale dobrze odciśnięta). Nie należy używać płynnych środków czyszczących, środków czyszczących <sup>w</sup> aerozolu ani rozpuszczalników, takich jak alkohol, rozcieńczalnik czy benzyna.

Nie należy stawiać na urządzeniu ani <sup>w</sup> jego pobliżu żadnych naczy<sup>ń</sup> <sup>z</sup> cieczą.

Należy zapobiegać dostaniu się jakiejkolwiek cieczy lub pyłu wodnego do wnętrza kamery do dokumentów. Dostanie się cieczy do wnętrza kamery groz<sup>i</sup> awarią urządzenia, pożarem lub porażeniem prądem. <sup>W</sup> przypadku dostania się cieczy do wnętrza urządzenia należy wyłączyć zasilanie, odłączyć zasilacz <sup>z</sup> gniazda elektrycznego i skontaktować się <sup>z</sup> lokalnym dystrybutorem. Używanie uszkodzonego urządzenia groz<sup>i</sup> pożarem lub porażeniem prądem.

Nie należy wsuwać przedmiotów metalowych lub łatwopalnych ani innych ciał obcych do otworów wentylacyjnych lub innych kamery do dokumentów. Nie należy również pozostawiać takich przedmiotów <sup>w</sup> pobliżu otworów. Nieprzestrzeganie tego zalecenia grozi pożarem, porażeniem prądem <sup>i</sup> oparzeniami.

#### **Przestroga**  $\bigwedge$

Przed przystąpieniem do czyszczenia kamery do dokumentów należy odłączyć ją <sup>z</sup> gniazdka, aby uniknąć porażenia prądem.

**Ogólne zalecenia dotyczące użytkowania**

## **Przestroga**

Nie należy stosować nadmiernej siły podczas regulacji urządzenia. Urządzenie może zostać uszkodzone, co <sup>z</sup> kolei może spowodować obrażenia ciała użytkownika. Nie należy umieszczać ciężkich przedmiotów na kamerze do dokumentów, ponieważ groz<sup>i</sup> to jej uszkodzeniem. Nie należy naciskać na złożone ramię kamery ani odciągać je do tyłu, ponieważ może ono ulec uszkodzeniu.

**Informacje dotyczące bezpieczeństwa związane <sup>z</sup> baterią pilota zdalnego sterowania**

## **Ostrzeżenie**

Korzystanie <sup>z</sup> baterii <sup>w</sup> nieprawidłowy sposób może spowodować jej pęknięcie <sup>i</sup> wyciek płynu, co groz<sup>i</sup> pożarem, uszkodzeniem ciała użytkownika lub korozją pilota zdalnego sterowania.

Jeżeli płyn z baterii dostanie się do oczu, nie należy ich trzeć. Należy natychmiast starannie przemyć oczy czystą wodą i skontaktować się z lekarzem. Jeżeli płyn dostanie się do ust, należy natychmiast przepłukać je dużą ilością wody i skontaktować się z lekarzem. Jeżeli płyn z baterii wejdzie w kontakt ze skórą lub odzieżą, należy zmyć go wodą, aby zapobiec ewentualnym uszkodzeniom skóry.

Baterie należy przechowywać <sup>w</sup> miejscu niedostępnym dla dzieci. Baterie stwarzają zagrożenie uduszenia się <sup>i</sup> są bardzo niebezpieczne <sup>w</sup> przypadku połknięcia.

Należy wkładać baterie zgodnie <sup>z</sup> oznaczeniem biegunów (+ <sup>i</sup> -). Nieprzestrzeganie tego zalecenia może spowodować wyciek, przegrzanie lub wybuch.

Nie należy stosować nowej baterii razem ze starą ani różnych rodzajów baterii jednocześnie. Nieprzestrzeganie tego zalecenia może spowodować wyciek, przegrzanie lub wybuch.

Jeżeli kamera do dokumentów nie bedzie używana przez dłuższy czas, należy wyjąć z niej baterie. Rozładowaną baterie należy natychmiast wyjąć z urządzenia. Pozostawienie rozładowanej baterii we wnętrzu urządzenia przez dłuższy czas może być przyczyną wycieku, przegrzania, wybuchu lub uszkodzenia urządzenia z powodu gazu wydzielanego przez baterię.

## **Spis treści**

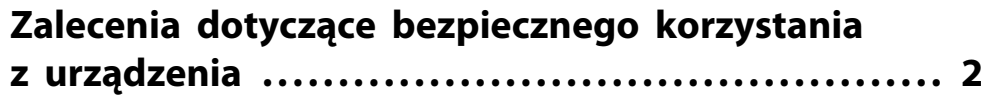

## **[Wprowadzenie](#page-7-0)**

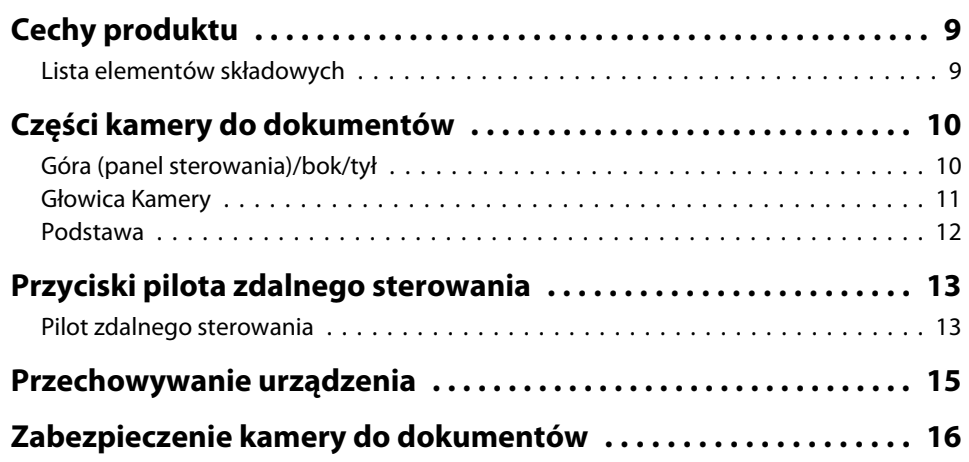

## **[Podstawowe ustawienia i użytkowanie](#page-16-0)**

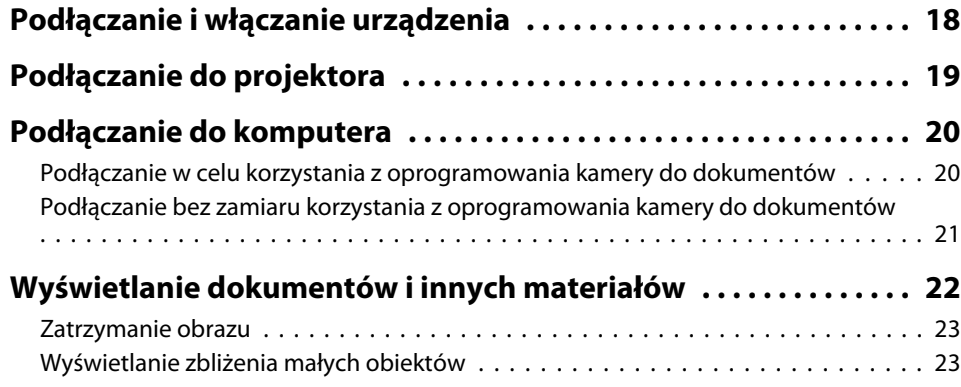

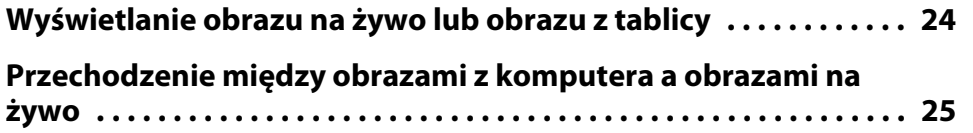

## **[Regulacja obrazu i efekty](#page-25-0)**

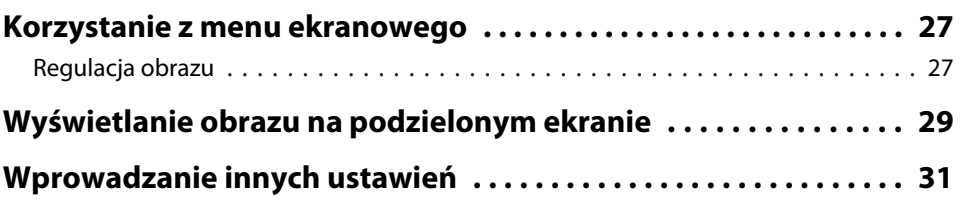

## **[Zapisywanie obrazów i wyświetlanie pokazu slajdów](#page-31-0)**

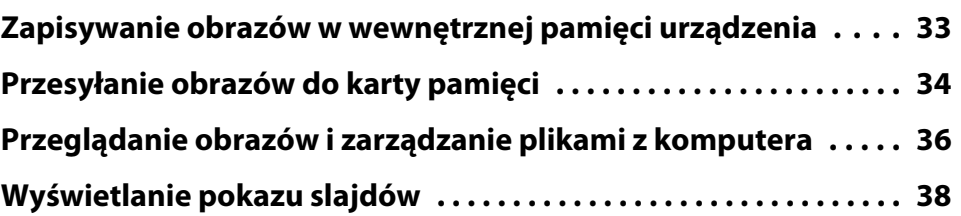

## **[Używanie dołączonego oprogramowania](#page-38-0)**

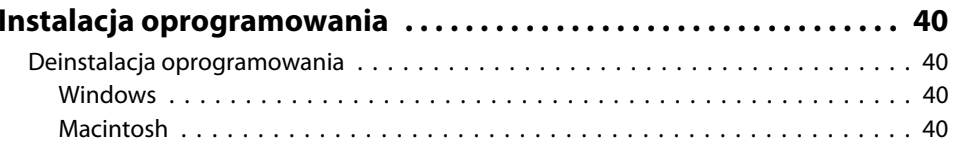

#### **Spis treści <sup>7</sup>**

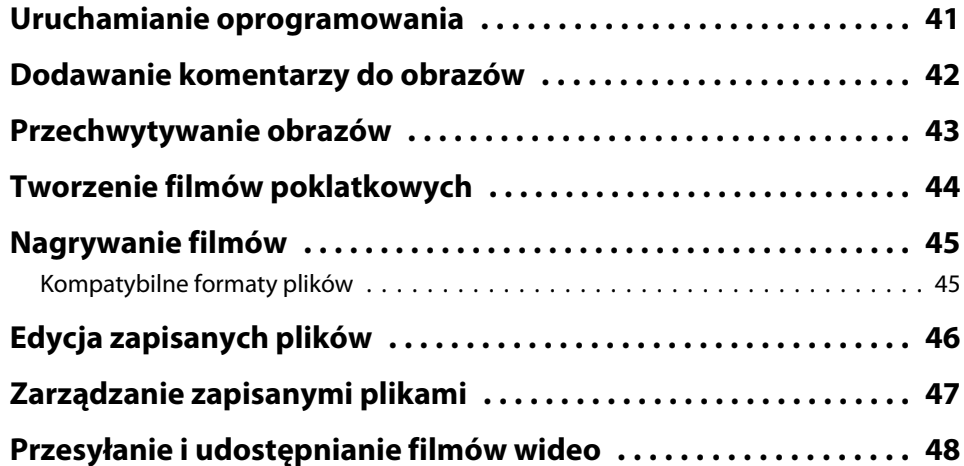

## **[Rozwiązywanie problemów](#page-48-0)**

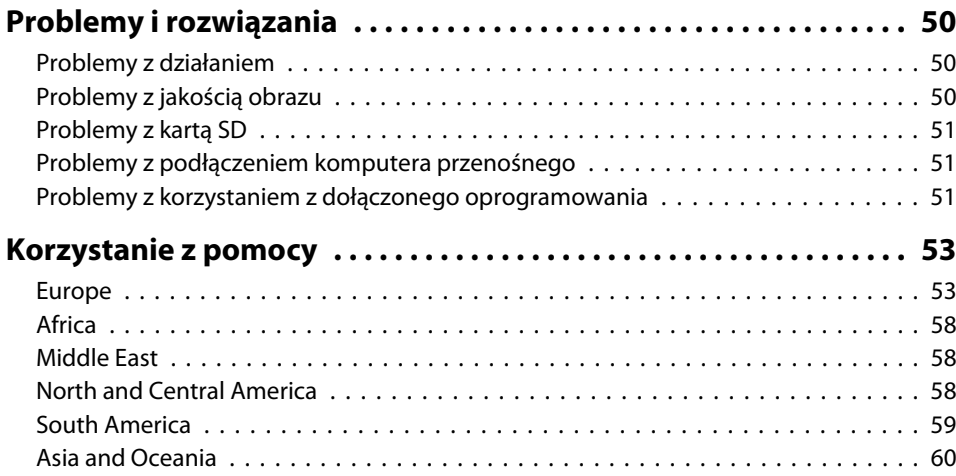

## **[Uwagi](#page-62-0)**

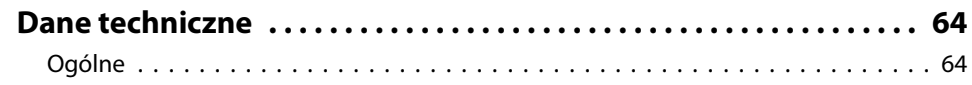

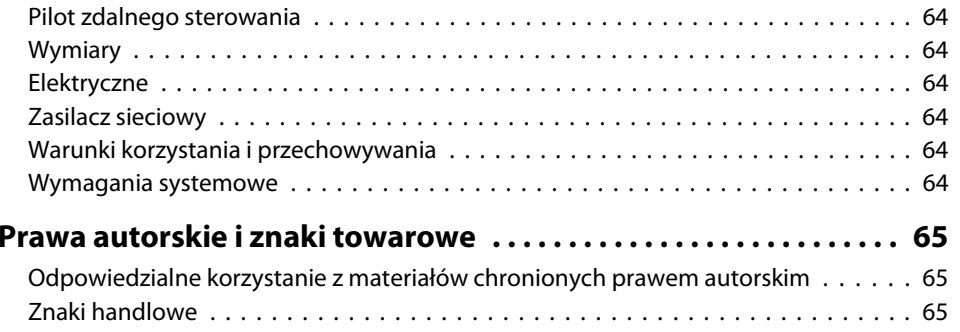

## <span id="page-7-0"></span>**Wprowadzenie**

Kamera do dokumentów Epson ELPDC11 pozwala na przechwytywanie i wyświetlanie stron książek i innych dokumentów, a nawet obiektów trójwymiarowych. Dzięki dołączonemu oprogramowaniu można przechwytywać obrazy i dźwięki na żywo, tworzyć zdjęcia poklatkowe i dodawać komentarze do zdjęć wykonanych kamerą.

## <span id="page-8-0"></span>**Cechy produktu <sup>9</sup>**

• Uniwersalna instalacja

Kamerę do dokumentów można podłączyć do projektora za pomocą standardowego przewodu VGA lub kompozytowego przewodu wideo, lub też do innego urządzenia wideo, takiego jak monitor zewnętrzny.

- Przechwytywanie obrazów nieruchomych Obrazy nieruchome można przechwytywać <sup>i</sup> zapisywać <sup>w</sup> wewnętrznej pamięci urządzenia <sup>o</sup> pojemności <sup>1</sup> GB, na karcie SD lub na komputerze podłączonym do urządzenia. Następnie można odtwarzać obrazy jako pokaz slajdów.
- Dźwięki <sup>i</sup> filmy na żywo

Urządzenie pozwala na przechwytywanie płynnych filmów FMV <sup>o</sup> prędkości do <sup>30</sup> klatek na sekundę (w tym na przechwytywanie dźwięku za pomocą wbudowanego mikrofonu) podczas korzystania <sup>z</sup> kamery do dokumentów wraz <sup>z</sup> komputerem <sup>i</sup> dołączonym oprogramowaniem. Za pomocą oprogramowania można też edytować <sup>i</sup> odtwarzać filmy.

• Wysoka jakość obrazu <sup>i</sup> wydajność

Matryca <sup>o</sup> rozdzielczości <sup>5</sup> megapikseli, 10x cyfrowy zoom (bezstratny do 2x) oraz obszar przechwytywania obrazu <sup>o</sup> wymiarach 29,7 <sup>x</sup> <sup>42</sup> cm pozwalają na wyświetlanie do dwóch przyległych stron <sup>z</sup> zachowaniem szczegółów <sup>w</sup> automatycznie dobieranym standardzie SXGA/WXGA/ XGA <sup>w</sup> celu ułatwienia konfigurowania.

### **Lista elementów składowych**

- Pilot zdalnego sterowania <sup>z</sup> dwiema bateriami typu AA
- Przewód zasilający <sup>i</sup> zasilacz
- Przewód VGA
- Przewód USB
- Płyta CD <sup>z</sup> oprogramowaniem
- Płyta CD <sup>z</sup> podręcznikiem użytkownika
- Przewodnik szybkiego startu
- Przejściówka do mikroskopu

<span id="page-9-0"></span>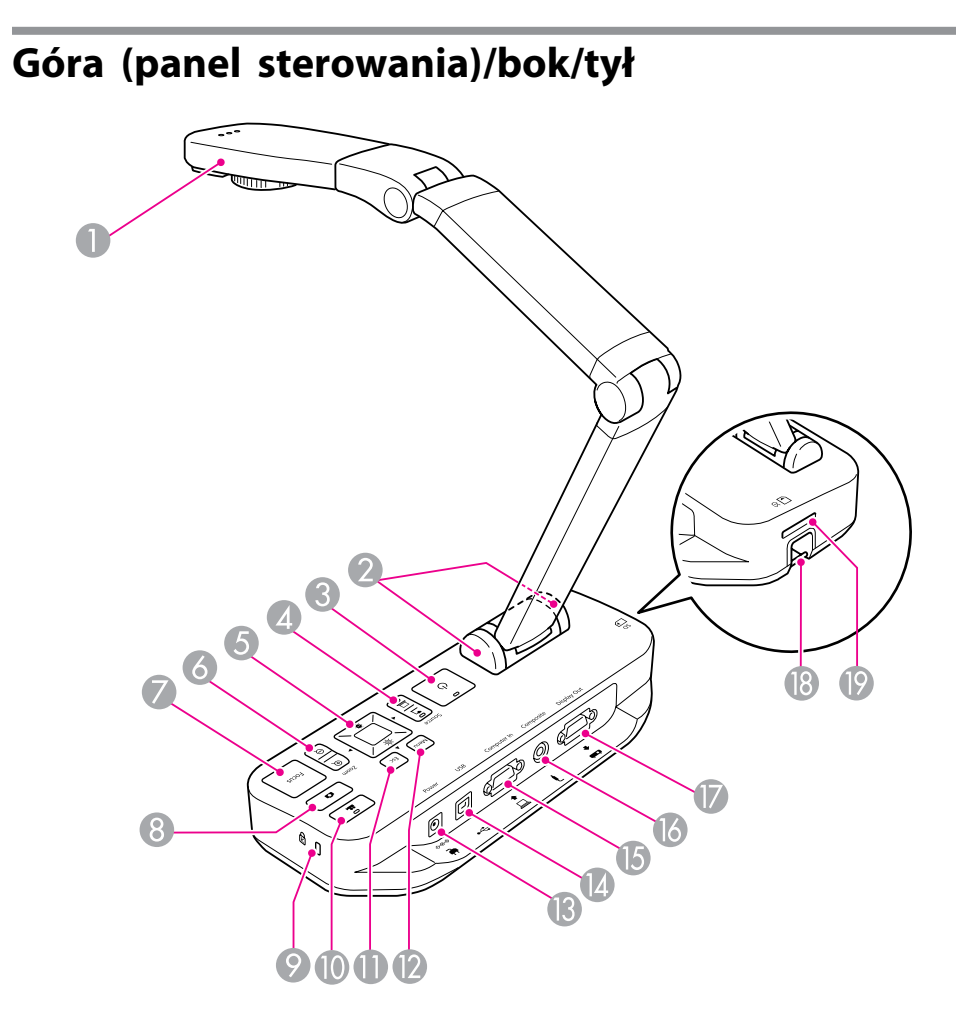

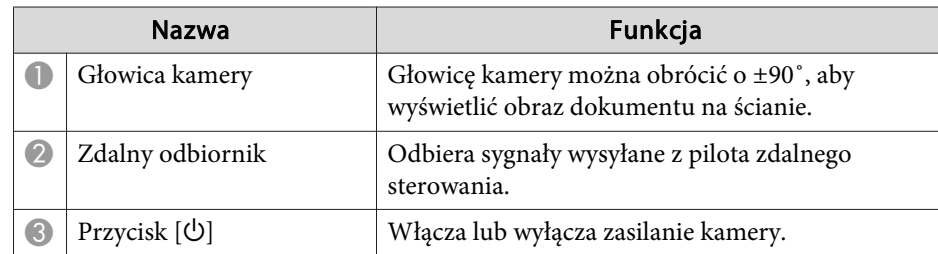

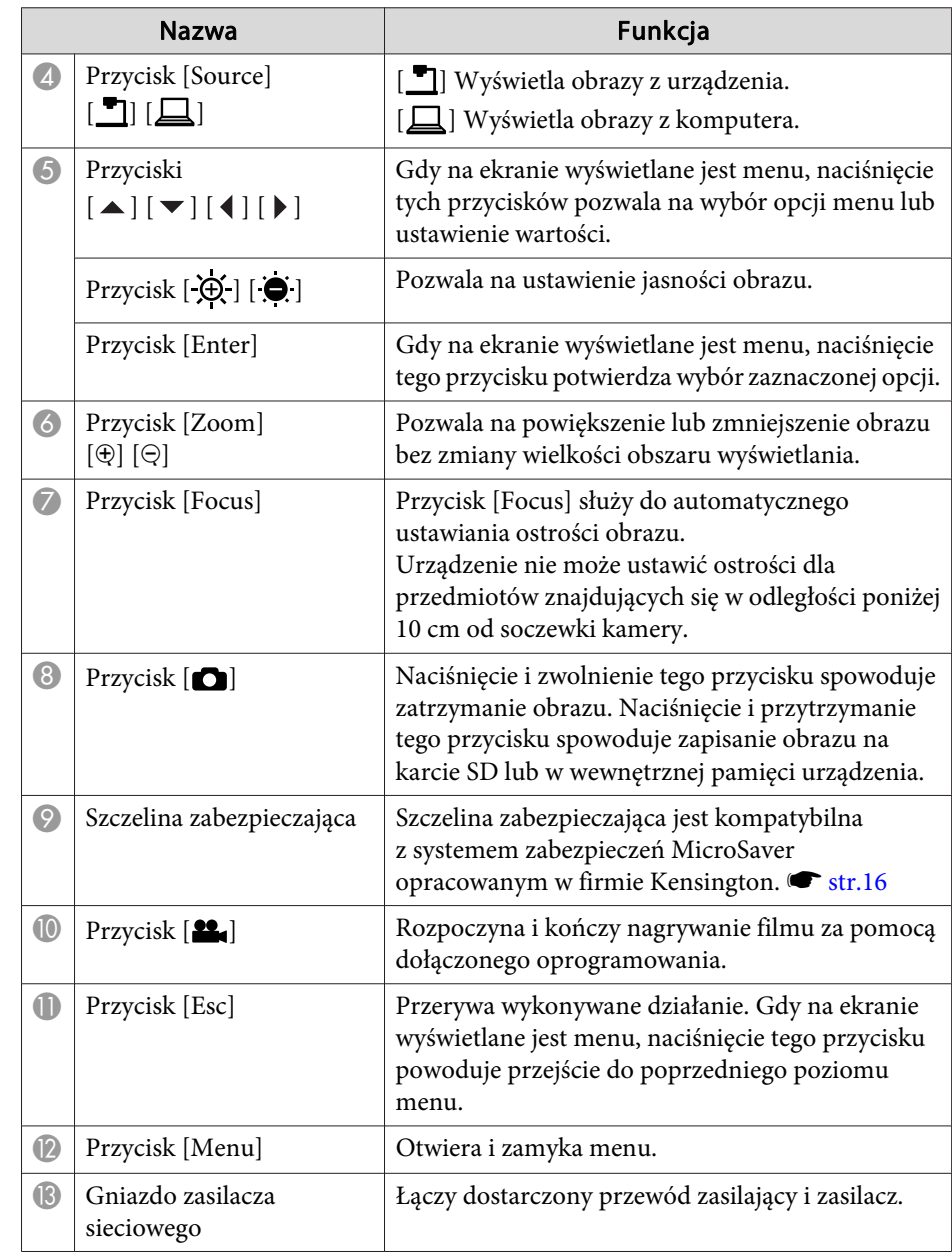

<span id="page-10-0"></span>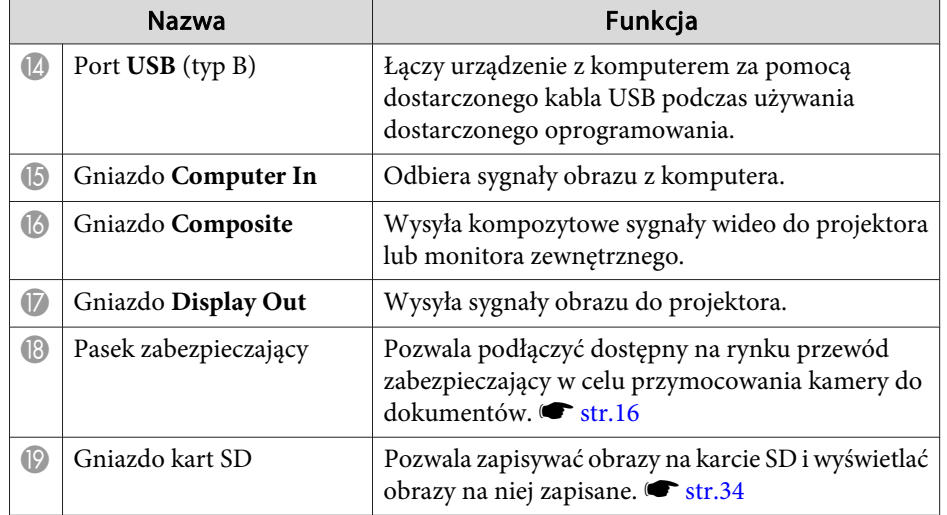

## **Głowica Kamery**

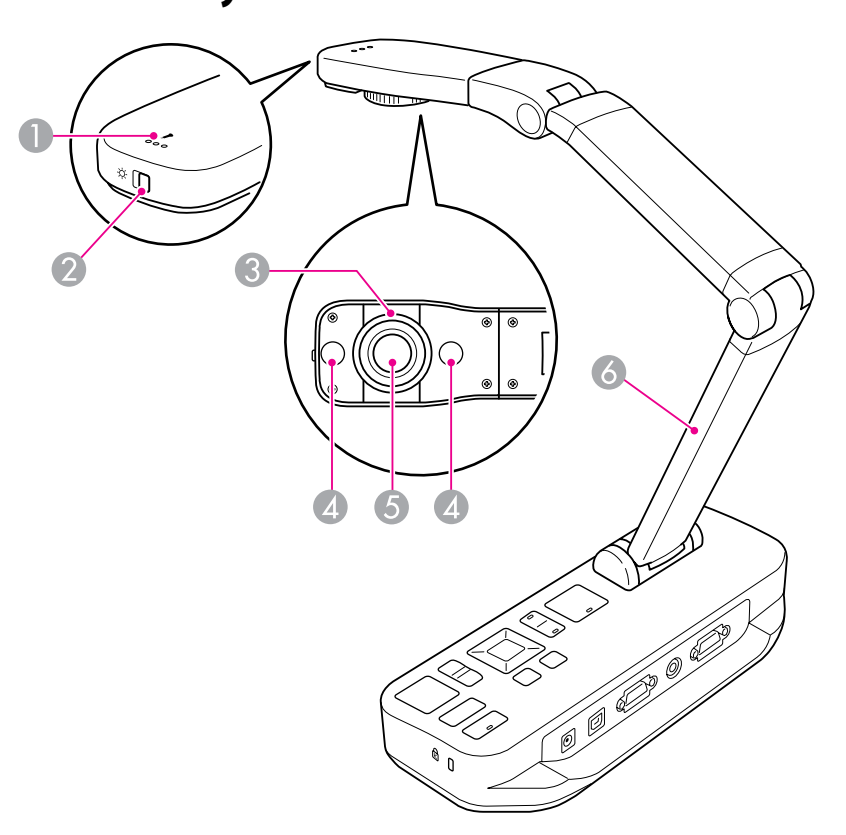

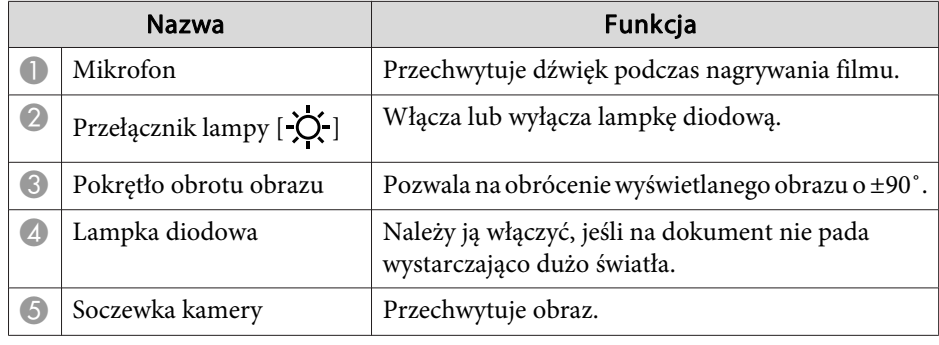

## <span id="page-11-0"></span>**Części kamery do dokumentów <sup>12</sup>**

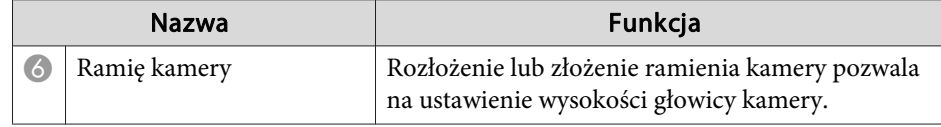

#### **Podstawa**

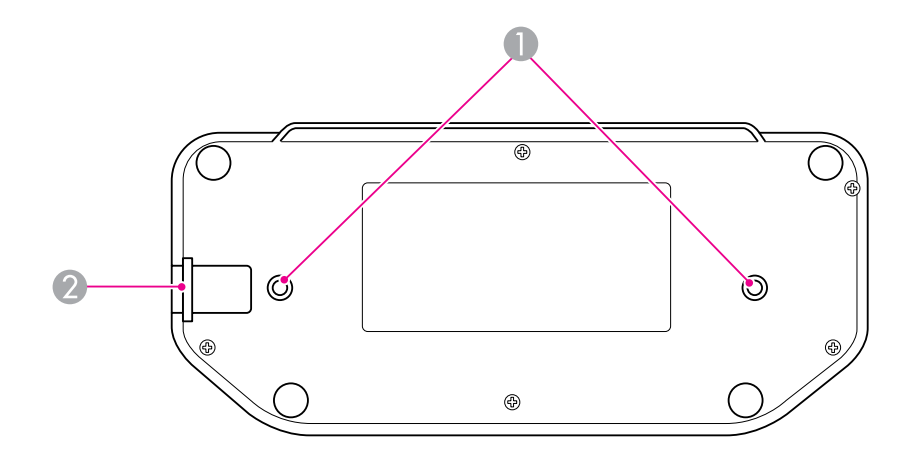

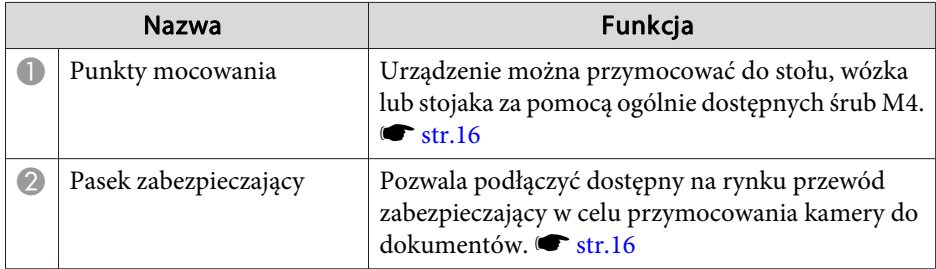

## <span id="page-12-0"></span>**Pilot zdalnego sterowania**

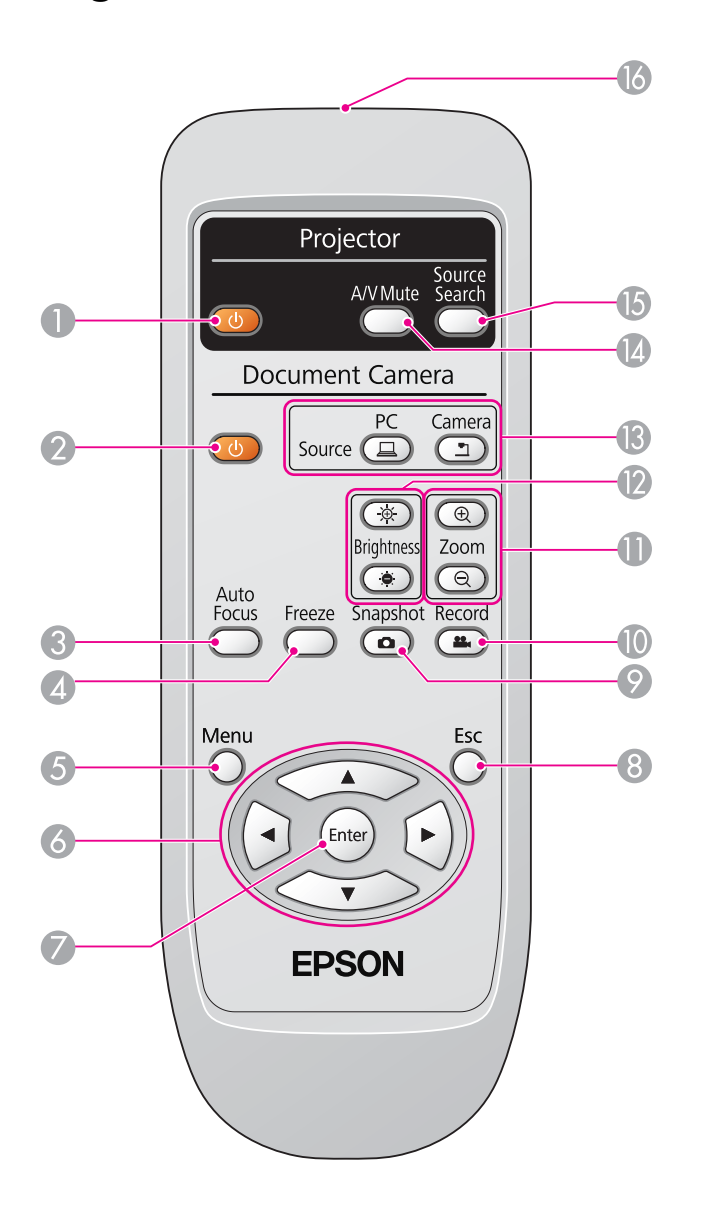

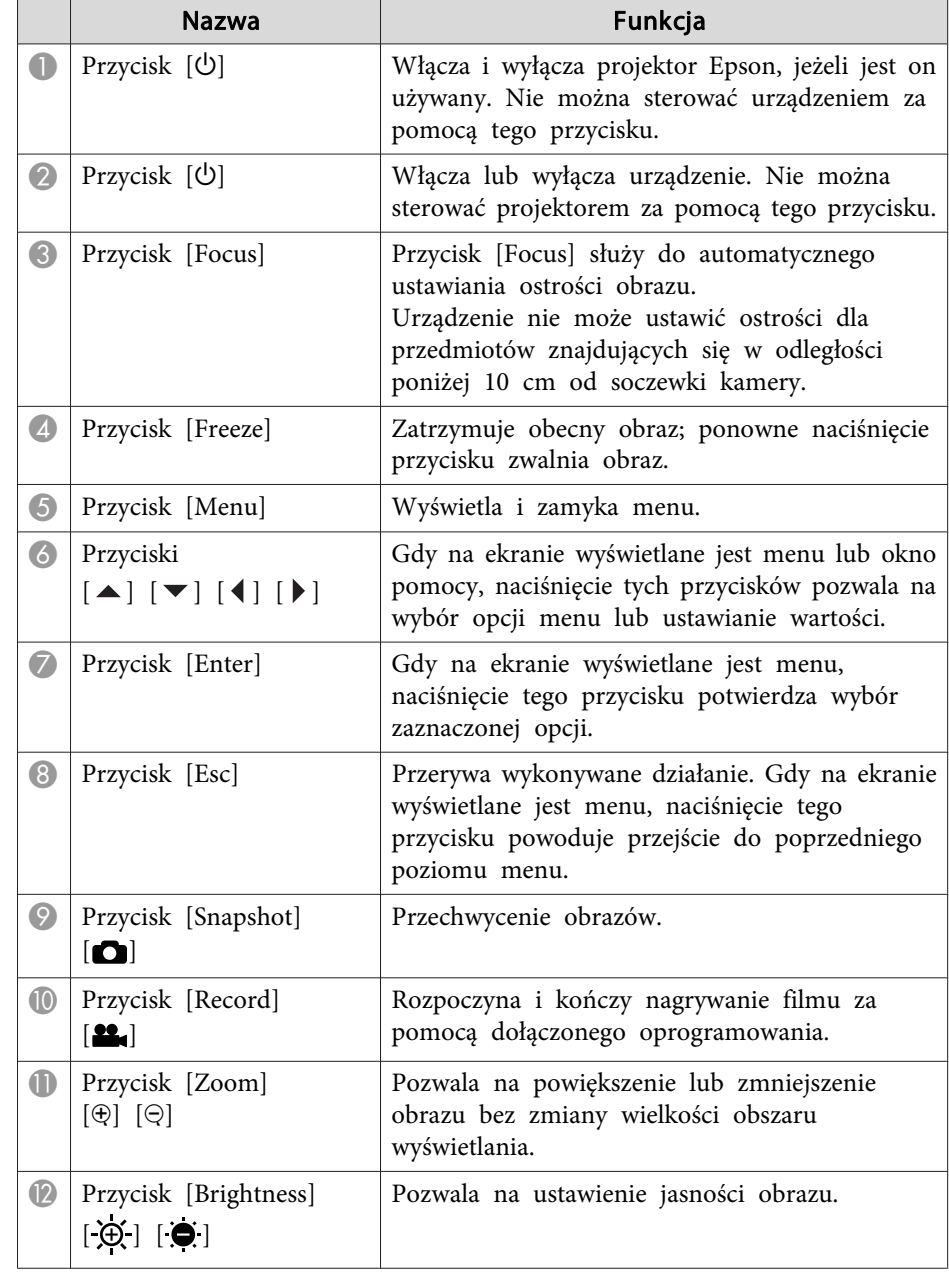

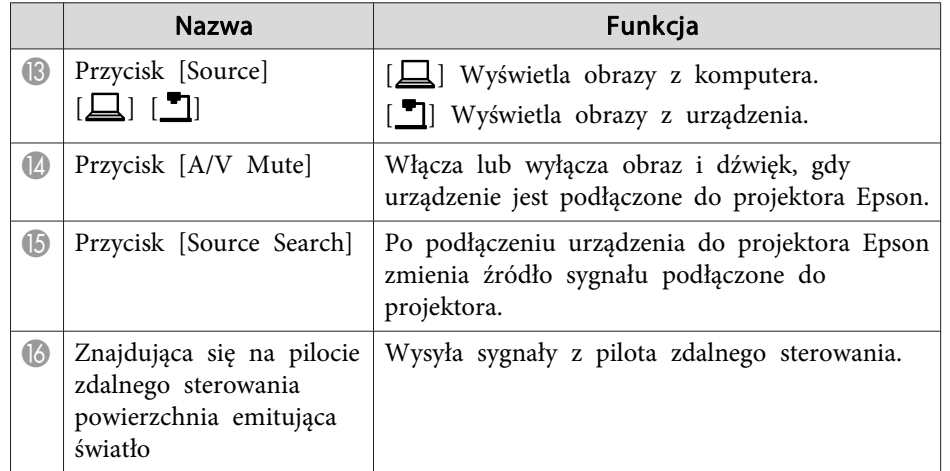

<span id="page-14-0"></span>Gdy urządzenie nie jest używane, należy złożyć ramię kamery <sup>w</sup> sposób pokazany poniżej. Nie może być ono jednak złożone na płasko.

#### **Przestroga**  $\bigwedge$

Nie należy naciskać na złożone ramię kamery ani odciągać je do tyłu, ponieważ może ono ulec uszkodzeniu.

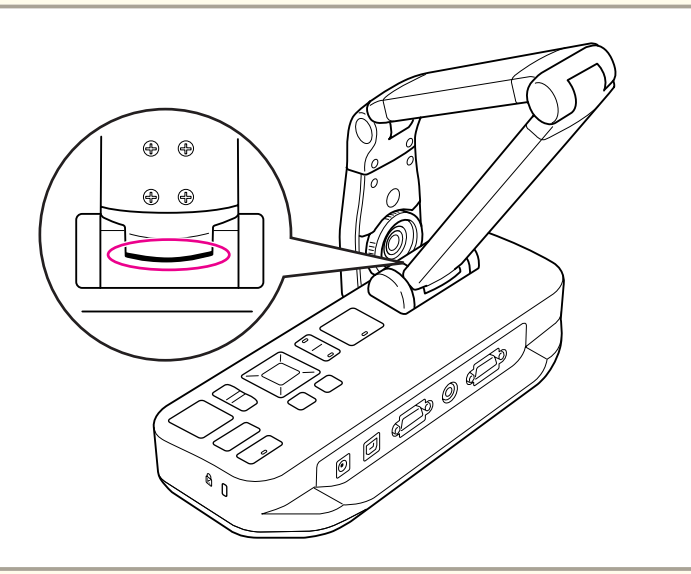

#### **Uwaga**

Po ukazaniu się czarnej linii na podstawie ramienia kamery nie należy zginać go bardziej, ponieważ może ulec uszkodzeniu.

<span id="page-15-0"></span>Urządzenie można zabezpieczyć, używając paska zabezpieczającego w sposób pokazany poniżej lub przewodu zabezpieczającego przed kradzieżą firmy Kensington włożonego <sup>w</sup> wejście zabezpieczające firmy Kensington.

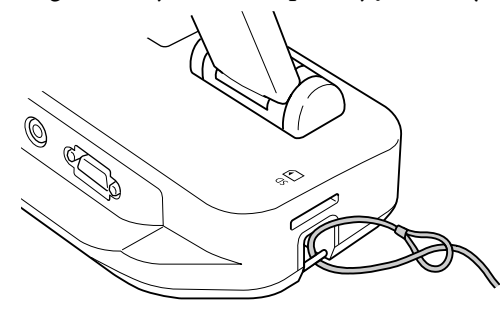

Ponadto urządzenie można przymocować do stołu, wózka lub statywu <sup>w</sup> punktach mocowania pokazanych poniżej. Do mocowania należy użyć śrub M4; można je wkręcić <sup>w</sup> obudowę urządzenia na maksymalną głębokość <sup>9</sup> mm.

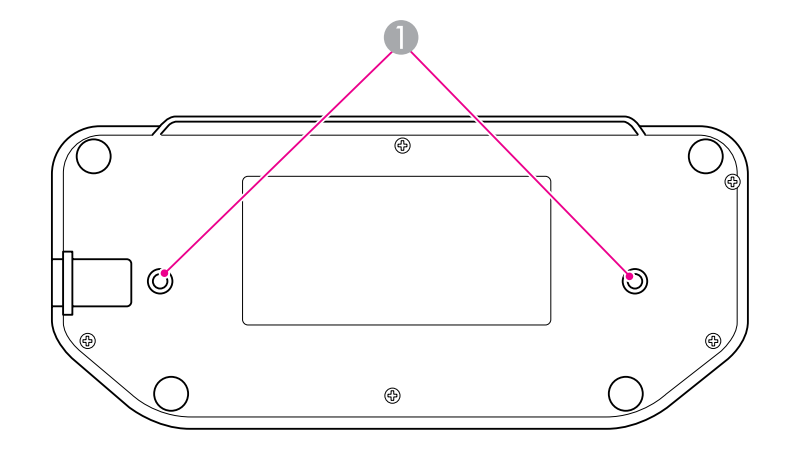

A Punkty mocowania

#### **Uwaga**

Śruby należy solidnie przykręcić, ale nie należy ich dokręcać zbyt mocno. Nie należy używać środków klejących.

## <span id="page-16-0"></span>**Podstawowe ustawienia i użytkowanie**

Aby dopasować ustawienia urządzenia <sup>w</sup> celu wyświetlenia prezentacji, należy postępować według poniższych instrukcji.

## <span id="page-17-0"></span>**Podłączanie i włączanie urządzenia <sup>18</sup>**

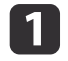

Podłącz zasilacz <sup>w</sup> sposób pokazany poniżej. Włóż wtyczkę zasilacza do gniazda elektrycznego.

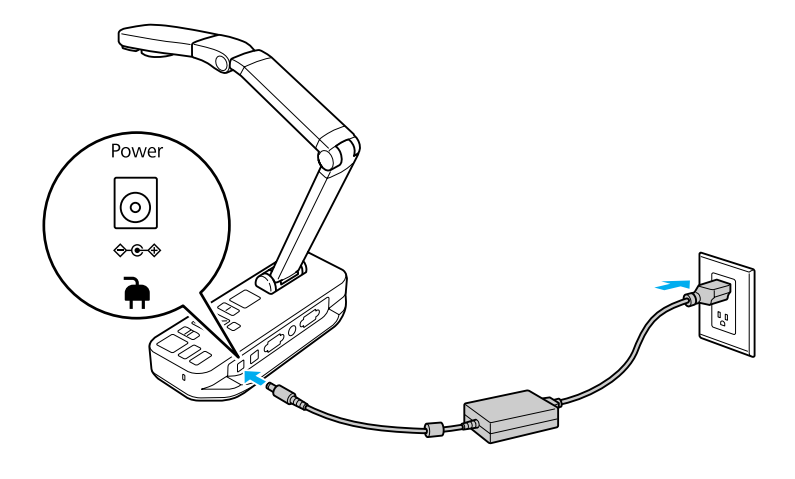

- **b** Naciśnij przycisk zasilania [U], aby włączyć urządzenie. Urządzenie wyświetli obraz po około 10 sekundach.
- **B** Włącz projektor.
- **d**  Wybierz odpowiednie "źródło" (np. Computer lub Video) na projektorze, <sup>w</sup> zależności od tego, do którego gniazda go podłączono. Nazwy źródeł mogą się różnić <sup>w</sup> różnych modelach projektorów.

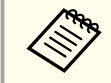

aPo zakończeniu korzystania <sup>z</sup> urządzenia należy dwukrotnie nacisnąć przycisk zasilania [t], aby wyłączyć urządzenie, <sup>a</sup> następnie odłączyć wszystkie przewody i złożyć ramię kamery. **w** [str.15](#page-14-0)

## <span id="page-18-0"></span>**Podłączanie do projektora <sup>19</sup>**

Kamerę do dokumentów można podłączyć do projektora za pomocą standardowego przewodu VGA lub kompozytowego przewodu wideo, lub do innego urządzenia wideo, takiego jak monitor zewnętrzny.

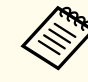

Można również używać kamery do dokumentów w połączeniu  $\bullet$  [str.20](#page-19-0)

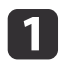

Wybierz rodzaj przewodu odpowiadającego typowi gniazda<br>znajdującego się w projektorze lub innym sprzęcie wideo:

gniazdo VGA (jak w monitorze komputerowym)

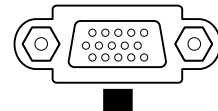

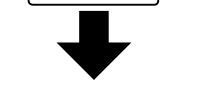

kabel VGA (dołączony) kompozytowy przewód wideo

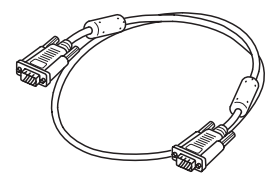

Gniazdo kompozytowego przewodu wideo(żółte złącze "RCA")

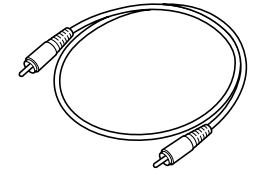

 $\overline{\mathbf{2}}$  Podłącz urządzenie na jeden ze sposobów pokazanych poniżej. Podłączanie za pomocą przewodu VGA

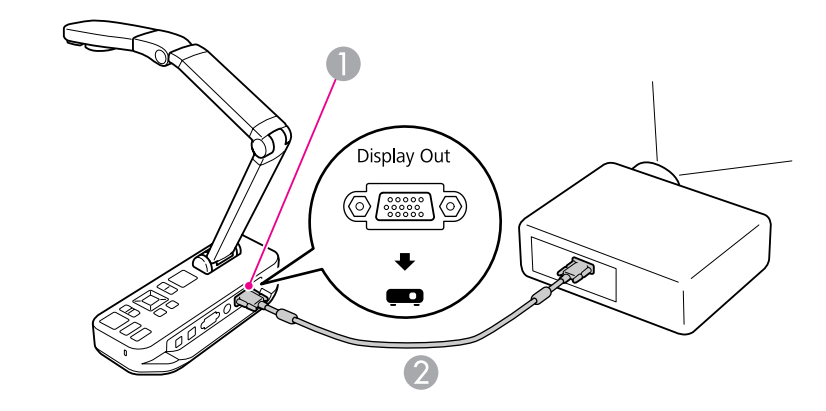

- A Gniazdo **Display Out**
- **2** Przewód VGA

#### Podłączanie za pomocą kompozytowego przewodu wideo

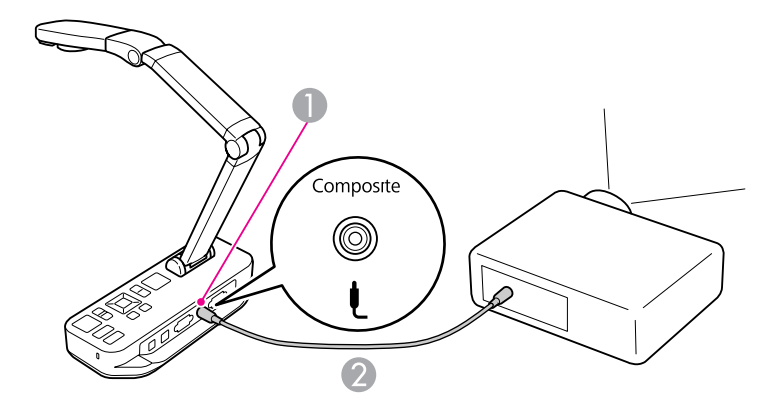

- A Gniazdo **Composite**
- 2 kompozytowy przewód wideo

## <span id="page-19-0"></span>**Podłączanie do komputera <sup>20</sup>**

Po podłączeniu urządzenia do komputera można używać dołączonego oprogramowania do przechwytywania, edytowania <sup>i</sup> odtwarzania obrazów lub filmów.  $\bullet$  [str.39](#page-38-0)

Po podłączeniu do komputera można również wyświetlać slajdy programu PowerPoint lub innych programów. <sup>W</sup> prosty sposób <sup>w</sup> każdej chwili można powrócić do wyświetlania obrazu na żywo.

Sposób podłączenia urządzenia do komputera zależy od wyboru oprogramowania:

- <sup>W</sup> przypadku używania dołączonego oprogramowania informacje dotyczące podłączenia urządzenia do komputera można znaleźć <sup>w</sup> części "Podłączanie <sup>w</sup> celu korzystania <sup>z</sup> oprogramowania kamery do dokumentów" poniżej.
- Informacje dotyczące podłączenia urządzenia do komputera <sup>w</sup> przypadku, gdy użytkownik nie zainstalował oprogramowania lub nie zamierza go używać, znajdują się <sup>w</sup> części ["Podłączanie](#page-20-0) bez zamiaru [korzystania](#page-20-0) <sup>z</sup> oprogramowania kamery do dokumentów" str.21.

## **Podłączanie w celu korzystania z oprogramowania kamery do dokumentów**

Ten sposób podłączenia urządzenia pozwoli na używanie dołączonego oprogramowania, <sup>a</sup> także na wyświetlanie slajdów programu PowerPoint oraz obrazów z innych programów zainstalowanych na komputerze. Należy upewnić się, że dołączone oprogramowanie zostało już zainstalowane na komputerze. <del>[str.40](#page-39-0)</del>

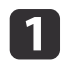

Podłącz urządzenie do komputera za pomocą przewodu USB <sup>w</sup> sposób pokazany na następnej stronie.

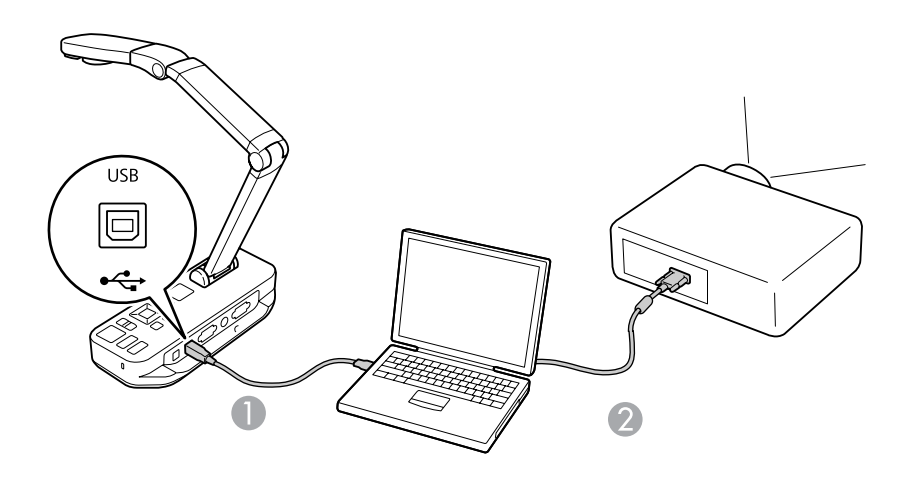

Przewód USB

Przewód VGA

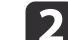

Podłącz komputer do projektora za pomocą przewodu VGA.

aMożliwe jest również podłączenie za pomocą kompozytowego przewodu wideo, ale większość komputerów nie jest wyposażonych <sup>w</sup> tego typu gniazdo.

- l 3 Aby korzystać oprogramowania załączonego do urządzenia, należy postępować zgodnie z instrukcją znajdującą się w części [str.41](#page-40-0)
	- aJeżeli na ekranie nie pojawi się obraz, może to oznaczać, że dla trybu **USB Mode** ustawiono opcję **Mass Storage**; informacje dotyczące zmieniania ustawień znajdują się na [str.51](#page-50-0). Informacje dotyczące zmiany ustawień komputera przenośnego znajdują się na [str.51](#page-50-0).

#### <span id="page-20-0"></span>**Podłączanie do komputera <sup>21</sup>**

## **Podłączanie bez zamiaru korzystania z oprogramowania kamery do dokumentów**

Ten sposób podłączenia urządzenia pozwoli na wyświetlanie slajdów programu PowerPoint oraz obrazów <sup>z</sup> innych programów zainstalowanych na komputerze, ale bez korzystania <sup>z</sup> dołączonego oprogramowania.

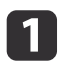

<sup>W</sup> przypadku korzystania <sup>z</sup> komputera stacjonarnego odłącz monitor od komputera.

**b** 2

Za pomocą przewodu VGA połącz gniazdo na monitorze komputera <sup>z</sup> gniazdem **Computer In**<sup>w</sup> kamerze do dokumentów.

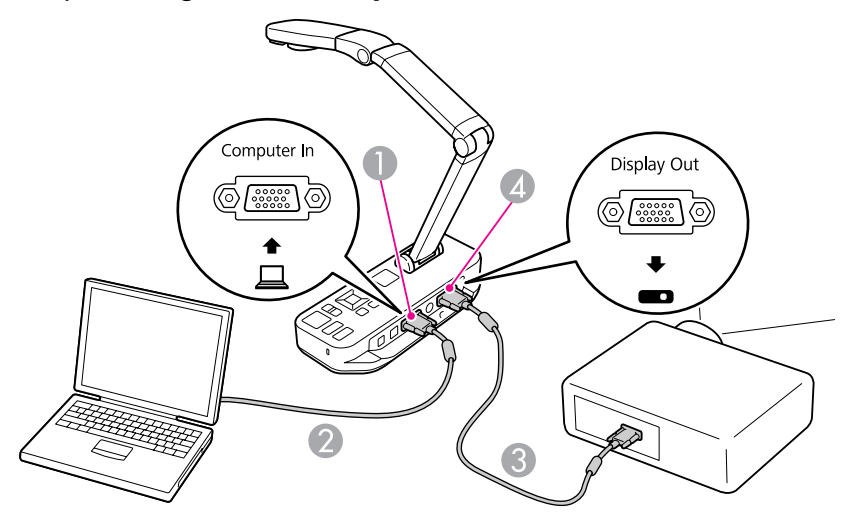

- A Gniazdo **Computer In**
- Przewód VGA
- <sup>3</sup> Przewód VGA
- **4** Gniazdo Display Out

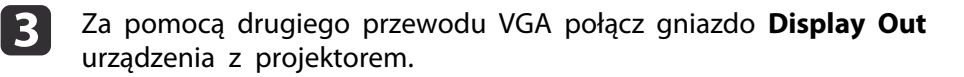

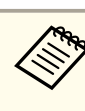

aPrzy tych ustawieniach nie można użyć gniazda **Composite**, aby wyświetlać obrazy znajdujące się na komputerze. <sup>W</sup> przypadku podłączenia do komputera przenośnego, jeżeli na ekranie nie pojawia się obraz, należy sprawdzić ustawienia komputera.  $\bullet$  [str.51](#page-50-0)

<span id="page-21-0"></span>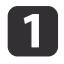

Podnieś ramię kamery. Głowicę kamery ustaw ponad obszarem, który ma zostać wyświetlony.

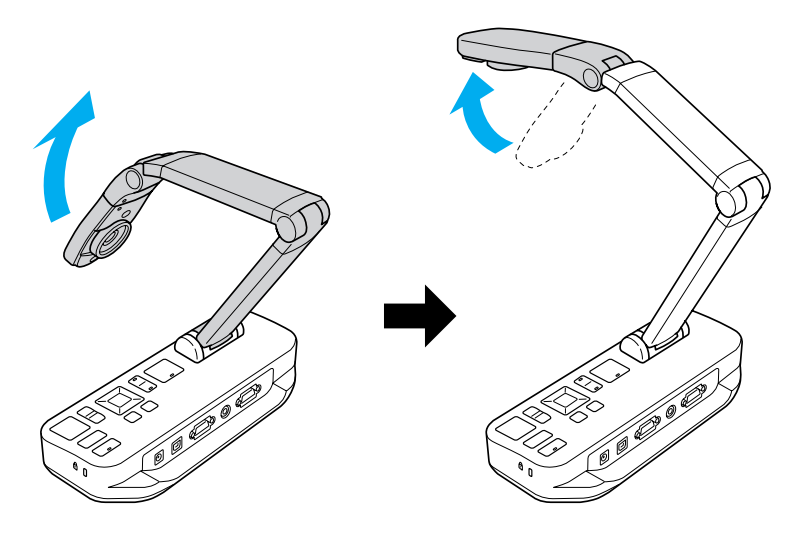

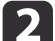

Umieść dokument na stole pod głowicą kamery.

aProwadnica z boku urządzenia pozwala szybko wyrównać kartkę papieru <sup>o</sup> formacie A4 lub Letter.

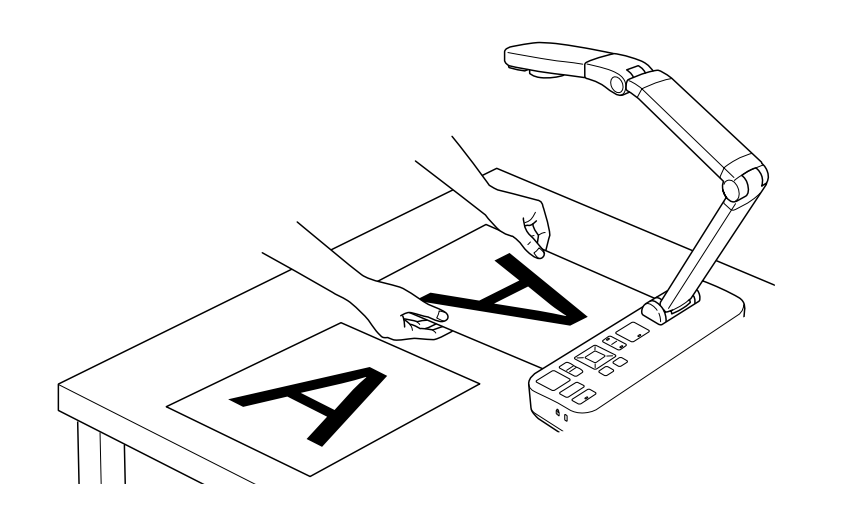

3

Włącz lampę, aby oświetlić dokument.

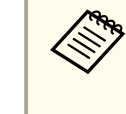

W razie potrzeby można dostosować jasność obrazu za pomocą<br>przycisków [ $\bigoplus$ ] i [ $\bigodot$ ] znajdujących się na kamerze oraz na pilocie zdalnego sterowania.

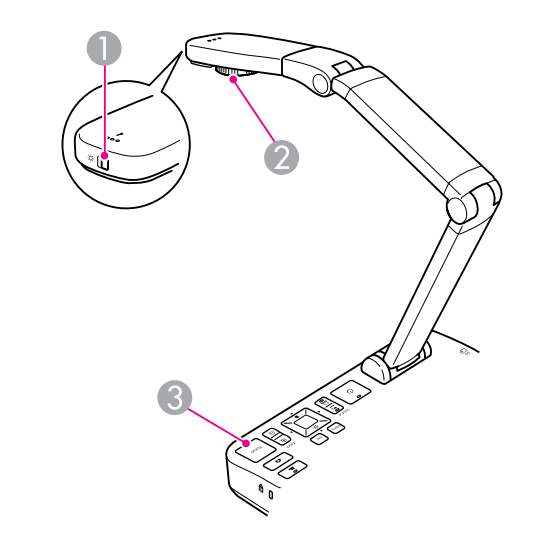

- A Przełącznik lampy
- 2 Pokrętło obrotu obrazu
- **B** Przycisk [Focus]

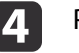

Przekręć pokrętło na głowicy kamery, aby obrócić obraz na ekranie.

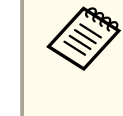

a<sup>W</sup> razie potrzeby można odwrócić obraz, naciskając przycisk [Menu], <sup>a</sup> następnie wybierając opcje **Image** > **Image Rotation** > **<sup>180</sup> degrees**.

<span id="page-22-0"></span>e Naciśnij przycisk [Focus] na kamerze do dokumentów lub przycisk [Auto Focus] na pilocie zdalnego sterowania. Ostrość obrazu zostanie ustawiona automatycznie.

> aAby zwiększyć ostrość obiektów, <sup>w</sup> przypadku których funkcja automatycznego dostosowania ostrości nie daje zadowalających efektów, naciśnij przycisk [Menu], <sup>a</sup> następnie wybierz opcje **Image** > **Focus**. Używając przycisków [ | oraz [  $\blacktriangleright$  ], ustaw ostrość obrazu.

 $\vert 6 \vert$ 

Aby powiększyć fragment obrazu, naciśnij przycisk [Zoom] — [ $\oplus$ ] na kamerze do dokumentów lub pilocie zdalnego sterowania. Aby zmniejszyć obraz, naciśnij przycisk  $[Zoom]$  —  $[Q]$ .

### **Zatrzymanie obrazu**

Aby zatrzymać obraz, należy nacisnąć i zwolnić przycisk [ $\Box$ ]. (Naciśnięcie <sup>i</sup> przytrzymanie przycisku spowoduje zapisanie obrazu <sup>w</sup> wewnętrznej pamięci urządzenia  $\bullet$  [str.33](#page-32-0)).

Po zatrzymaniu obrazu dokument można zabrać, <sup>a</sup> obraz pozostanie na ekranie. Teraz można umieścić następny dokument pod soczewką kamery <sup>i</sup> ponownie nacisnąć ten sam przycisk; <sup>w</sup> ten sposób prezentację można kontynuować bez przerywania.

### **Wyświetlanie zbliżenia małych obiektów**

Aby wyświetlić małe obiekty, należy obniżyć ramię kamery. Soczewkę można umieścić <sup>w</sup> odległości około <sup>10</sup> cm od obiektu.

Aby powiększyć obraz jeszcze bardziej, należy nacisnąć przycisk [Zoom] — [z] na kamerze do dokumentów lub pilocie zdalnego sterowania. Aby zmniejszyć obraz, należy nacisnąć przycisk  $[Zoom] - [\odot]$ .

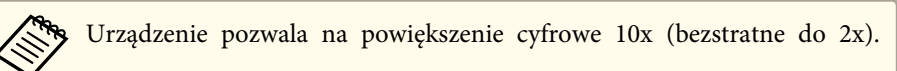

Aby wyświetlić obiekty widziane przez mikroskop, należy użyć dołączonej przejściówki do mikroskopu.

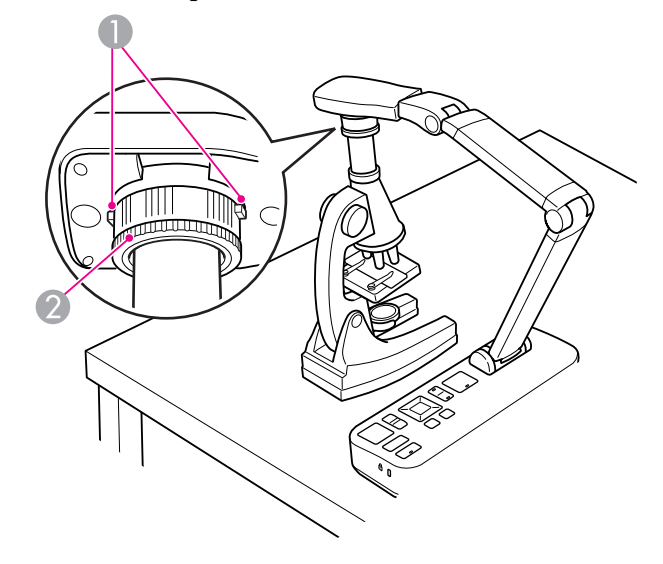

**Przyciski** 

a

- 2 Obręcz przejściówki
- Przymocuj przejściówkę do mikroskopu do pokrętła obrotu obrazu. Naciśnij przyciski, <sup>a</sup> następnie wciśnij przejściówkę.
- 2 Głowicę urządzenia <sup>z</sup> przejściówką umieść bezpośrednio nad soczewką mikroskopu. Dopasuj przejściówkę do wielkości okularu, ustawiając obręcz przejściówki. Można ją rozszerzyć o około 5 mm.
- **B**  Naciśnij przycisk [Menu] <sup>i</sup> wybierz opcje **Image** > **Microscope**<sup>&</sup>gt; **On**. Pozwoli to dostosować jasność, kontrast <sup>i</sup> inne ustawienia obrazu do użycia <sup>w</sup> połączeniu <sup>z</sup> mikroskopem.

<span id="page-23-0"></span>Urządzenie można wykorzystać do wyświetlania wykładu lub prezentacji <sup>z</sup> przodu pomieszczenia lub do przechwytywania obrazów <sup>z</sup> tablicy. Jeżeli kamera do dokumentów jest podłączona do komputera za pomocą przewodu USB, można wykonać nagranie audiowizualne prezentacji na żywo.  $\bullet$  [str.39](#page-38-0)

#### $\sqrt{N}$  **Ostrzeżenie**

Jeżeli kamera jest ustawiona <sup>w</sup> kierunku osoby, należy wyłączyć lampę. Należy unikać bezpośredniego patrzenia <sup>w</sup> lampę. Jaskrawe światło może uszkodzić wzrok.

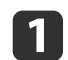

Skieruj głowicę kamery ku przodowi pomieszczenia.

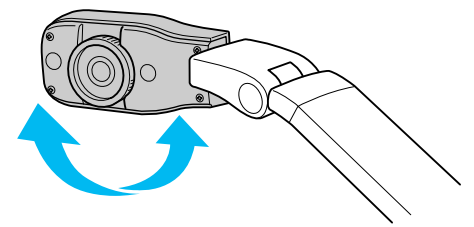

 $\mathbf{2}$ 

Przekręć pokrętło na głowicy kamery, aby ustawić położenie obrazu na ekranie.

 $\boxed{3}$ Naciśnij przycisk [Focus]. Ostrość obrazu zostanie ustawiona automatycznie. <span id="page-24-0"></span>Po podłączeniu komputera ( $\bullet$  [str.20](#page-19-0)) możliwe jest wyświetlanie slajdów programu PowerPoint lub obrazów pochodzących <sup>z</sup> innych programów znajdujących się na komputerze. <sup>W</sup> prosty sposób można przechodzić między obrazami <sup>z</sup> programów znajdujących się na komputerze oraz obrazami przechwytywanymi na żywo przez urządzenie.

- Jeśli urządzenie jest podłączone do komputera za pomocą przewodu USB ( $\bullet$  [str.20](#page-19-0)), można wyświetlać przechwycone obrazy i nagrane filmy za pomocą oprogramowania dołączonego do urządzenia lub innego wybranego programu. Aby wyświetlić obrazy przechwytywane na żywo z urządzenia, należy wybrać tryb **Capture** w ustawieniach oprogramowania dołączonego do urządzenia.  $\bullet$  [str.41](#page-40-0) Po podłączeniu do komputera za pomocą przewodu USB nie można przełączyć się na obraz z komputera po naciśnięciu przycisku  $\Box$ .
- Po podłączeniu komputera za pomocą przewodu VGA (<sup>\*</sup> [str.21](#page-20-0)) należy użyć przycisków [Source], aby przejść pomiędzy obrazami pochodzącymi <sup>z</sup> komputera <sup>a</sup> obrazami przechwytywanymi na żywo <sup>z</sup> kamery.

Aby wyświetlić obraz <sup>z</sup> komputera (np. prezentację programu PowerPoint), należy nacisnąć przycisk [Source] — [ $\Box$ ] na kamerze do dokumentów lub pilocie zdalnego sterowania.

Aby powrócić do obrazu przechwytywanego na żywo <sup>z</sup> kamery, należy nacisnąć przycisk [Source] —  $[\blacksquare]$ .

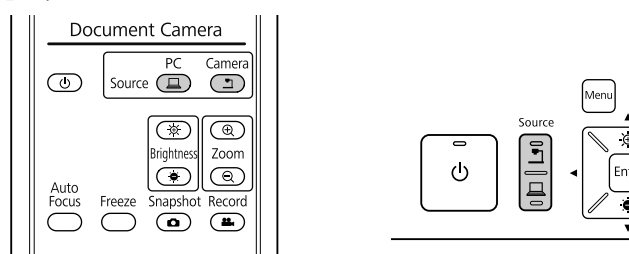

## <span id="page-25-0"></span>**Regulacja obrazu i efekty**

Urządzenie zapewnia pełny zakres regulacji obrazu <sup>i</sup> efektów, <sup>w</sup> tym zatrzymanie obrazu, podzielenie ekranu, wyświetlanie obrazu czarno-białego, <sup>a</sup> także możliwość wyświetlania filmów negatywowych <sup>w</sup> formacie True Color.

<span id="page-26-0"></span>Aby rozpocząć korzystanie <sup>z</sup> menu ekranowego, należy nacisnąć przycisk [Menu] na kamerze do dokumentów lub pilocie zdalnego sterowania.

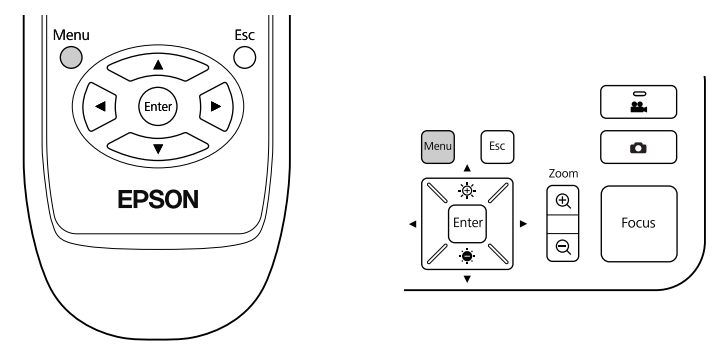

Po naciśnięciu na ekranie pokaże się następujące okno:

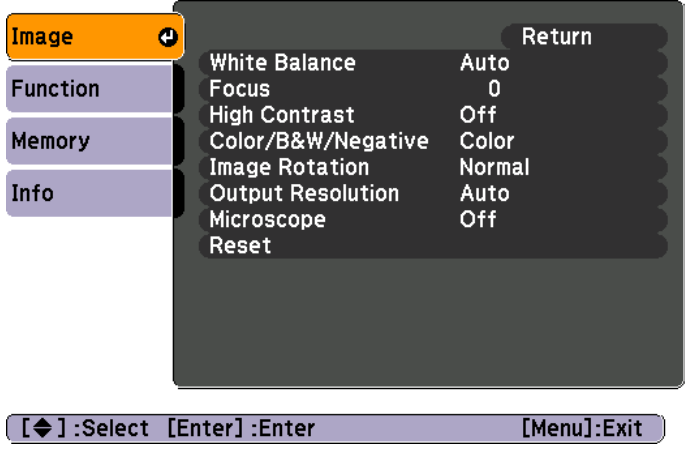

Aby poruszać się po menu i zmieniać ustawienia, należy używać przycisków  $[\triangle] [\blacktriangleright] [\triangle] [\blacktriangleright]$ . Aby wybrać ustawienie, należy nacisnąć

przycisk [Enter]. Po dostosowaniu ustawień należy przycisnąć

przycisk [Menu] lub przycisk [Esc], aby zamknąć menu i zapisać ustawienia.

## **Regulacja obrazu**

Podstawowe opcje regulacji obrazu, takie jak ostrość, zoom, jasność, omówiono w części ["Wyświetlanie dokumentów i innych materiałów" str.22](#page-21-0). Następujące dalsze funkcje regulacji są dostępne po naciśnięciu przycisku [Menu] <sup>i</sup> otwarciu menu **Image**:

#### • **White Balance**

Dostosowuje kolor obrazu <sup>w</sup> oparciu <sup>o</sup> oświetlenie <sup>w</sup> pomieszczeniu, <sup>w</sup> którym ma miejsce prezentacja. Dostępne opcje to: **Auto** (automatyczna regulacja obrazu), **Fluorescent** (zmniejszenie nasycenia kolorem niebieskim) oraz **Incandescent** (zmniejszenie nasycenia kolorem żółtym).

#### • **Focus**

Pozwala na ręczne dostosowanie ostrości obrazu, jeżeli funkcja automatycznego dostosowania ostrości obrazu nie daje zadowalających rezultatów.

• **High Contrast**

Aby zwiększyć widoczność obrazu niewyraźnego lub <sup>o</sup> niskim kontraście, należy wybrać opcję **On**.

• **Color/B&W/Negative**

Wyświetla obraz <sup>w</sup> kolorze lub tonacji czarno-białej. Aby wyświetlać obraz <sup>w</sup> postaci negatywu <sup>w</sup> formacie True Color, należy wybrać opcję **Negative**.

• **Image Rotation**

Pozwala na obrócenie obrazu odwróconego. <sup>W</sup> tym samym celu można użyć pokrętła obrotu obrazu na głowicy kamery.  $\bullet$  [str.22](#page-21-0)

• **Output Resolution**

Pozwala ręcznie wybierać między standardami **XGA**, **WXGA** i **SXGA** <sup>w</sup> przypadku, gdy nie można automatycznie wykryć formatu projektora. Należy użyć tej opcji, jeżeli na ekranie znajdują się czarne pasy lub obraz jest rozciągnięty.

• **Microscope**

Dostosowuje jasność, kontrast <sup>i</sup> inne ustawienia obrazu do użycia w połączeniu z mikroskopem. • [str.23](#page-22-0)

#### • **Reset**

Pozwala przywrócić ustawienia obrazu do wartości standardowych (domyślnych).

<span id="page-28-0"></span>Jeśli obrazy zostały zapisane <sup>w</sup> wewnętrznej pamięci urządzenia lub na karcie SD ( $\bullet$  [str.32](#page-31-0)), istnieje możliwość wyświetlania dwóch obrazów jednocześnie. Można na przykład wyświetlać obraz przechwytywany na żywo przez kamerę obok wybranego obrazu pochodzącego <sup>z</sup> wewnętrznej pamięci urządzenia.

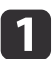

Aby podzielić ekran, naciśnij przycisk [Menu], <sup>a</sup> następnie wybierz opcje **Function** > **Split Screen**.

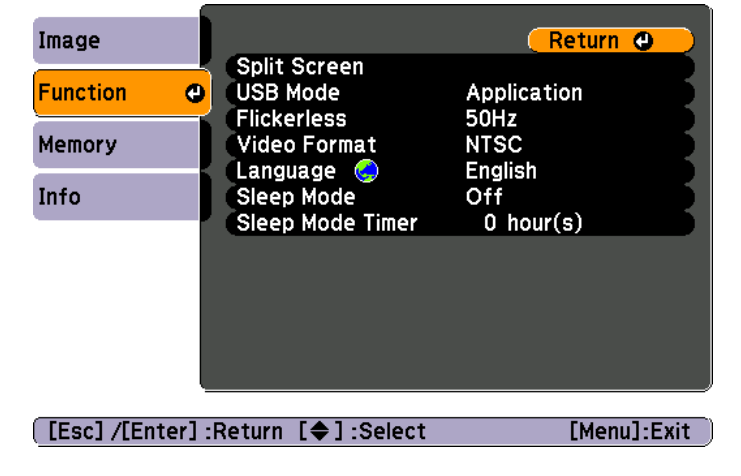

Na ekranie pojawi się następujące okno ustawień z aktywnym lewym obrazem:

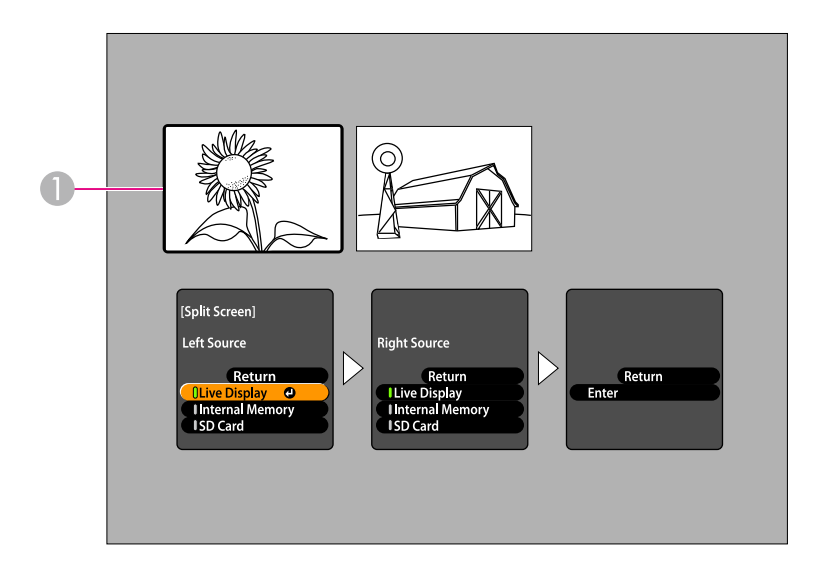

- **Aktywny obraz**
- Za pomocą przycisków  $[$   $\triangle$ ] i  $[$   $\nabla$  ] wybierz źródło, z którego będzie pochodził aktywny obraz. Można wybierać spośród następujących źródeł:
- Aby wyświetlić obraz przechwytywany na żywo przez urządzenie, należy wybrać opcję **Live Display**.
- Aby wyświetlić obraz przechowywany <sup>w</sup> wewnętrznej pamięci urządzenia, należy wybrać opcję **Internal Memory**.
- Aby wyświetlić obraz znajdujący się na karcie SD (jeżeli jest ona włożona), należy wybrać opcję **SD Card**.

aObrazy przechowywane na karcie SD muszą być zapisane <sup>w</sup> odpowiednim formacie, aby można je było odczytać.  $\bullet$  [str.51](#page-50-0)

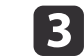

b

Naciśnij przycisk [Enter], aby potwierdzić wybór opcji.

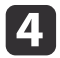

 Po wybraniu opcji **Internal Memory** lub **SD Card** przy wyborze źródła obrazu na ekranie pokaże się umożliwiające wybór obrazu, który ma zostać wyświetlony:

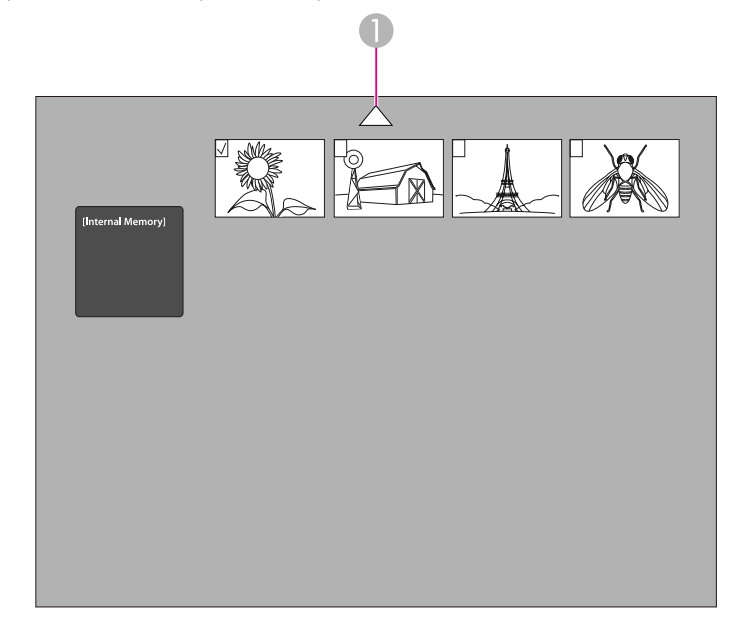

A Zaznacz strzałkę i naciśnij przycisk [Enter], aby zobaczyć więcej obrazów.

Za pomocą przycisków  $[\triangle] [\blacktriangledown] [\triangle] [\blacktriangleright]$  należy zaznaczyć odpowiedni obraz, <sup>a</sup> następnie zatwierdzić wybór przyciskiem [Enter]. (Ponowne naciśnięcie przycisku [Enter] spowoduje usunięcie zaznaczenia obrazu). Wybrany obraz zostanie zaznaczony.

Aby zakończyć ustawianie podziału ekranu, należy wybrać opcję **Return**.

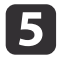

f

Naciśnij przycisk [ $)$ ], aby przejść do prawej części ekranu.

Ponownie wykonaj czynności opisane <sup>w</sup> punktach <sup>2</sup> – 4, aby wybrać źródło obrazu dla prawej strony ekranu.

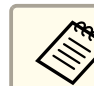

aNie można wyświetlać obrazu przechwytywanego na żywo przez kamerę po obu stronach ekranu.

g

 Po zakończeniu ustawiania źródeł obu stron ekranu naciśnij przycisk [  $\blacktriangleright$  ], a następnie przycisk [Enter]. Wybrane obrazy pojawią się obok siebie na ekranie.

 $\bf{8}$ Aby wyjść <sup>z</sup> trybu podzielonego ekranu, naciśnij przycisk [Menu] lub [Esc].

<span id="page-30-0"></span>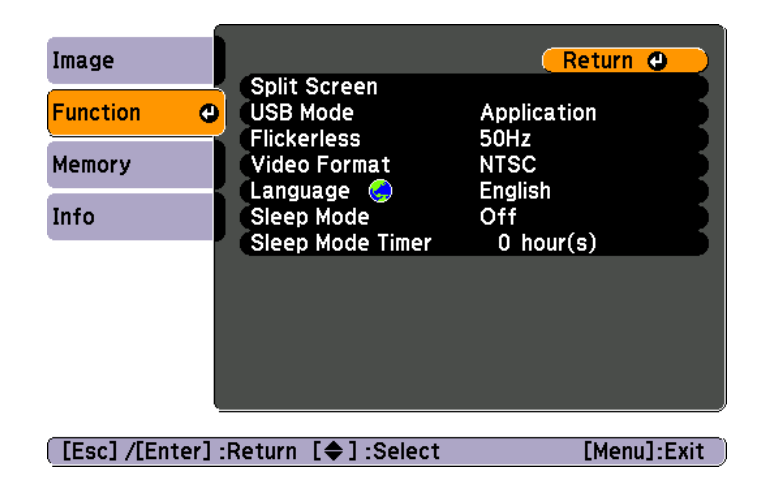

Po naciśnięciu przycisku [Menu] i wybraniu menu **Function** można zmienić następujące ustawienia urządzenia:

#### • **USB Mode**

Zmienia sposób działania urządzenia, kiedy jest ono podłączone za pomocą przewodu USB. Aby przechwytywać <sup>i</sup> wyświetlać obrazy za pomocą oprogramowania dostarczonego do urządzenia, należy wybrać opcję **Application**. Aby przeglądać na komputerze obrazy przechowywane <sup>w</sup> wewnętrznej pamięci urządzenia lub na karcie SD, należy wybrać opcję **Mass Storage**. **•** [str.36](#page-35-0)

#### • **Flickerless**

Eliminuje migotanie podczas wyświetlania prezentacji <sup>w</sup> regionach <sup>o</sup> różnych systemach elektrycznych (przy <sup>50</sup> lub <sup>60</sup> Hz).

#### • **Video Format**

<sup>W</sup> zależności od formatu wideo używanego przez projektor należy wybrać opcję **NTSC** lub **PAL**.

#### • **Language**

Zmienia język menu ekranowego.

#### • **Sleep Mode**/**Sleep Mode Timer**

Przy domyślnych ustawieniach trybu uśpienia kamera do dokumentów wyłącza się po <sup>2</sup> godzinach braku aktywności. Istnieje możliwość wyłączenia trybu uśpienia lub zmiany czasu, po jakim kamera będzie się wyłączać (od <sup>1</sup> do <sup>6</sup> godzin).

Oprócz tych ustawień można także użyć menu **Info**, aby sprawdzić ilość wolnego miejsca <sup>w</sup> pamięci wewnętrznej kamery. Menu **Info** pozwala również sprawdzić wersję oprogramowania wbudowanego.

Aby wejść do tego menu, należy nacisnąć przycisk [Menu] <sup>i</sup> wybrać opcję **Info**. Po naciśnięciu na ekranie pokaże się następujące okno:

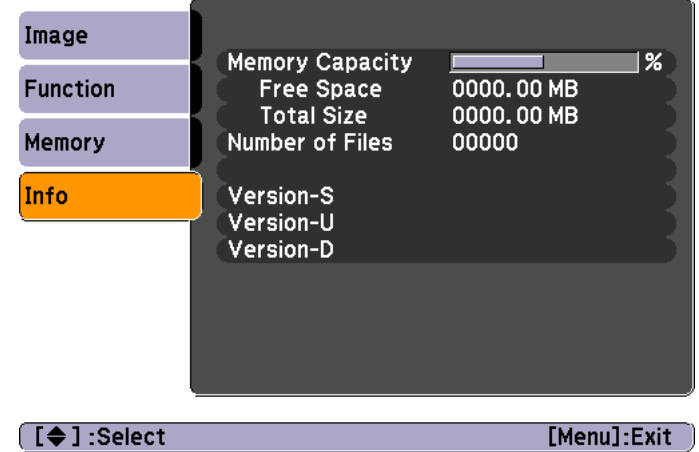

## <span id="page-31-0"></span>**Zapisywanie obrazów i wyświetlanie pokazu slajdów**

Przechwycone obrazy można wyświetlać <sup>w</sup> postaci pokazu slajdów. Obrazy zapisywane są <sup>w</sup> wewnętrznej pamięci urządzenia. Urządzenie pozwala na przechowywanie około <sup>4000</sup> obrazów (zależnie od ich zawartości), <sup>a</sup> następnie na wybranie <sup>i</sup> wyświetlenie niektórych <sup>z</sup> nich. Można również wysłać przechwycone obrazy do pamięci karty SD lub przeglądać je <sup>z</sup> podłączonego komputera.

Na urządzeniu nie można przechowywać filmów. Aby nagrać film, należy postępować według instrukcji znajdujących się na [str.39](#page-38-0).

<span id="page-32-0"></span>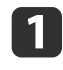

Najpierw należy wyświetlić obraz przechwytywany na żywo przez urządzenie <sup>i</sup> wprowadzić wszelkie niezbędne ustawienia.

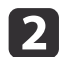

 $\boxed{3}$ 

Aby przechwycić obraz, naciśnij przycisk [1]. Na pilocie zdalnego sterowania należy go przycisnąć i zwolnić, natomiast na panelu sterowania urządzenia należy go przycisnąć i przytrzymać.

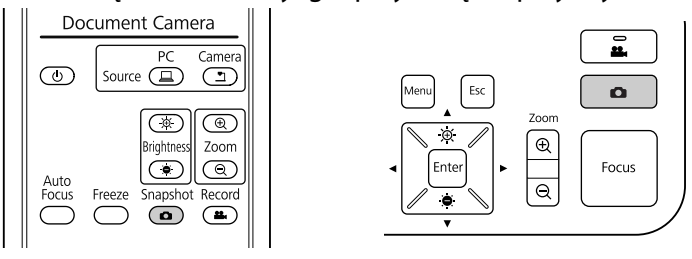

W prawej górnej części ekranu powinien wyświetlić się symbol o. Obraz jest zapisywany <sup>w</sup> wewnętrznej pamięci urządzenia.

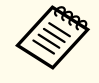

aPo naciśnięciu przycisku na panelu sterowania bez przytrzymania obraz zostanie zatrzymany na ekranie, <sup>a</sup> nie zapisany <sup>w</sup> wewnętrznej pamięci urządzenia.

Aby zapisać więcej obrazów, powtórz czynności opisane <sup>w</sup> punktach <sup>1</sup> <sup>i</sup> 2.

## <span id="page-33-0"></span>**Przesyłanie obrazów do karty pamięci <sup>34</sup>**

Przechwycone obrazy można przenosić <sup>z</sup> pamięci wewnętrznej urządzenia na kartę SD. Można również wyświetlić obrazy zapisane na karcie w postaci pokazu slajdów.  $\bullet$  [str.38](#page-37-0)

Gdy karta SD włożona jest do gniazda, możliwe jest jedynie przechwytywanie obrazów do karty SD.

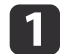

Włóż kartę SD zadrukowaną częścią do góry.

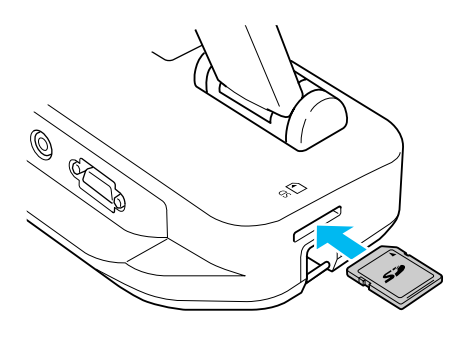

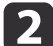

Naciśnij przycisk [Menu] <sup>i</sup> wybierz opcje **Memory** > **Internal Memory**.

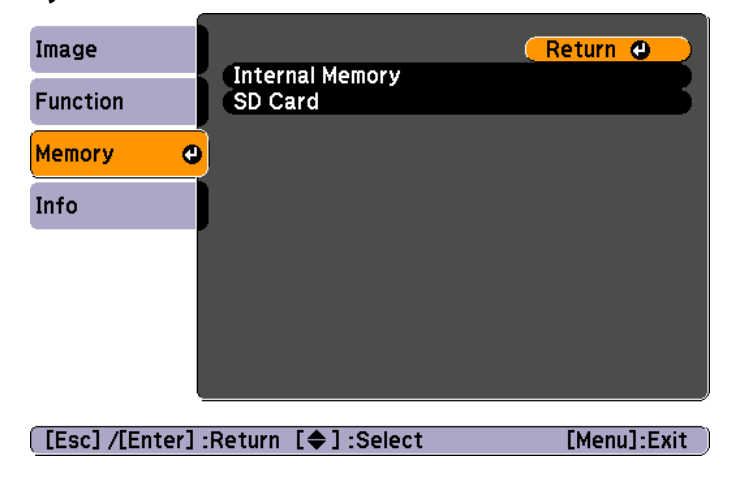

Na ekranie pojawi się następujące okno pokazujące obrazy przechowywane <sup>w</sup> wewnętrznej pamięci urządzenia:

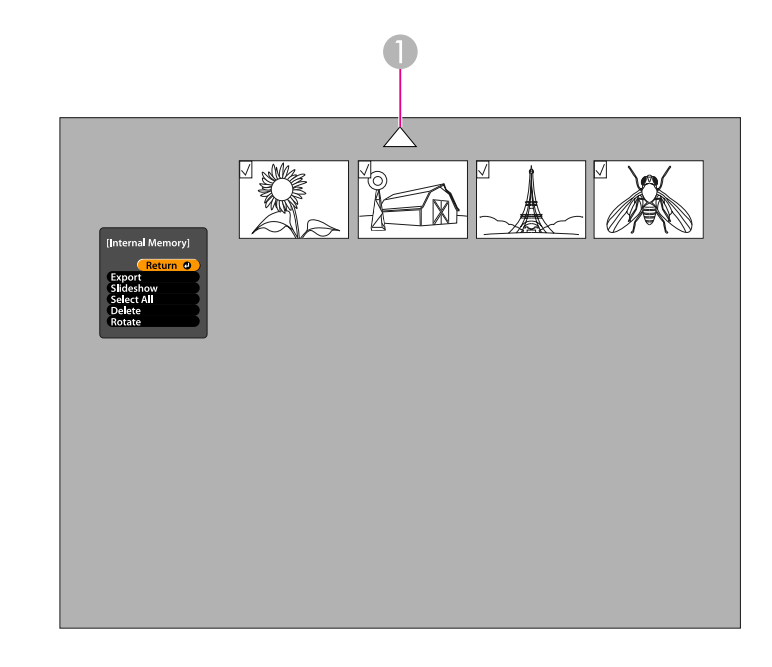

A Zaznacz strzałkę i naciśnij przycisk [Enter], aby zobaczyć więcej obrazów.

Używając przycisków [▲] [▼] [◀] [▶], zaznacz odpowiedni obraz, <sup>a</sup> następnie naciśnij przycisk [Enter], aby go wybrać. (Ponowne naciśnięcie przycisku [Enter] spowoduje usunięcie zaznaczenia obrazu). Każdy wybrany obraz zostanie zaznaczony.

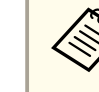

aAby zaznaczy<sup>ć</sup> wszystkie obrazy, wybierz opcję **Select All**. Aby usuną<sup>ć</sup> zaznaczenie wszystkich obrazów, ponownie wybierz opcję **Select All**.

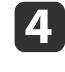

l 3

 Wybierz opcję **Export**<sup>i</sup> naciśnij przycisk [Enter]. Po wyświetleniu ekranu potwierdzenia ponownie naciśnij przycisk [Enter], aby skopiować obrazy na kartę SD.

e Po skopiowaniu obrazów na ekranie pojawi się okno <sup>z</sup> obrazami przechowywanymi na karcie pamięci. Po kopiowaniu można wykonać jedną <sup>z</sup> następujących czynności:

- Jeżeli karta SD ma zostać <sup>w</sup> urządzeniu, należy nacisnąć przycisk [Menu] lub [Esc], aby zamknąć okno karty SD.
- Jeżeli karta SD ma zostać wyjęta, należy nacisnąć na kartę, <sup>a</sup> następnie wyciągnąć ją <sup>z</sup> gniazda. Okno karty SD zamknie się automatycznie.

## <span id="page-35-0"></span>**Przeglądanie obrazów i zarządzanie plikami z komputera <sup>36</sup>**

Za pomocą komputera podłączonego za pomocą przewodu USB można przeglądać pliki zapisane <sup>w</sup> wewnętrznej pamięci komputera lub na włożonej karcie SD. Przed użyciem urządzenia do tego celu należy zmienić tryb portu **USB**<sup>w</sup> sposób opisany poniżej.

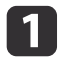

Podłącz urządzenie do projektora za pomocą przewodu VGA lub  $\bullet$  [str.19](#page-18-0)

- 2 Włącz urządzenie <sup>i</sup> projektor.
- $\boxed{3}$ Naciśnij przycisk [Menu] <sup>i</sup> wybierz opcje **Function** > **USB Mode**. Zmień ustawienie na opcję **Mass Storage**.
- d
	- Odłącz projektor od kamery do dokumentów.

## **Przestroga**

Jeżeli projektor pozostanie podłączony, mogą wystąpić problemy przy kopiowaniu lub przenoszeniu plików.

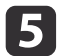

Następnie podłącz urządzenie do komputera za pomocą przewodu USB.

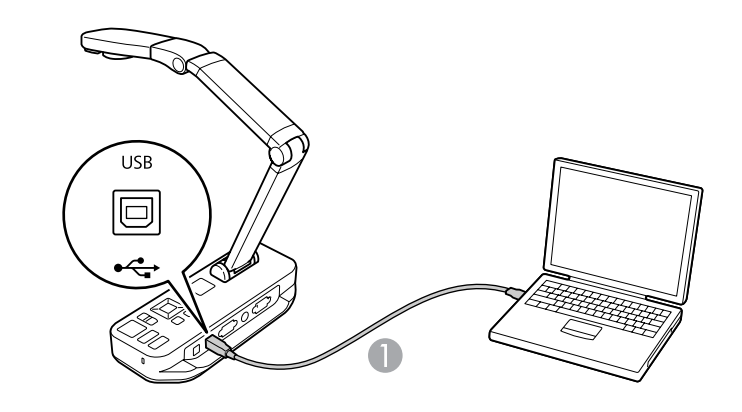

A Przewód USB

Pamięć wewnętrzna kamery do dokumentów jest widoczna <sup>w</sup> komputerze jako dysk zewnętrzny.

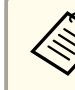

aUrządzenie nie ma wbudowanego zegara. Dlatego przy przeglądaniu plików na komputerze nie wyświetli się rzeczywisty czas utworzenia pliku.

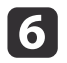

Za pomocą komputera można przeglądać, kopiować, przenosić lub kasować pliki.

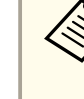

aPrzy kopiowaniu obrazów <sup>z</sup> komputera do wewnętrznej pamięci kamery do dokumentów lub na kartę SD należy zwrócić uwagę, czy pliki są zapisane <sup>w</sup> odpowiednim formacie umożliwiającym ich odczytanie. *[str.51](#page-50-0)* 

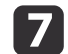

Po zakończeniu kopiowania można odłączyć komputer.

## **Przestroga**

Przed odłączeniem przewodu USB należy się upewnić, że kopiowanie plików się zakończyło. <sup>W</sup> przeciwnym wypadku pliki mogą zostać uszkodzone.

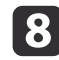

i

Ponownie podłącz projektor.

Naciśnij przycisk [Menu] <sup>i</sup> wybierz opcje **Function** > **USB Mode**. Ponownie zmień ustawienie na opcję **Application**.

aJeżeli poprzednie ustawienia nie zostaną przywrócone, nie będzie możliwe oglądanie obrazu przechwytywanego na żywo przez urządzenie przy pomocy dostarczonego oprogramowania. Jeżeli użytkownik nie zamierza korzystać <sup>z</sup> oprogramowania, przywrócenie poprzednich ustawień nie jest konieczne.

<span id="page-37-0"></span>Po zapisaniu obrazów w wewnętrznej pamięci urządzenia lub na karcie SD można wyświetlać je <sup>w</sup> postaci pokazu slajdów.

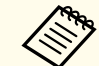

aOprócz obrazów przechwyconych przez urządzenie po włożeniu karty SD można wyświetlać również zdjęcia wykonane aparatem cyfrowym. Istnieje również możliwość wyświetlania obrazów skopiowanych do wewnętrznej pamięci urządzenia lub karty SD z komputera (<a>[str.36](#page-35-0)), ale muszą być one zapisane w formacie umożliwiającym ich odczytanie.  $\bullet$  [str.51](#page-50-0)

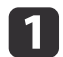

Naciśnij przycisk [Menu] <sup>i</sup> wybierz opcję **Memory**.

 $\boxed{2}$  Wybierz opcję **Internal Memory** (aby oglądać obrazy zapisane <sup>w</sup> wewnętrznej pamięci urządzenia) lub opcję **SD Card** (aby przeglądać obrazy zapisane na karcie SD, jeżeli jest ona włożona).

Na ekranie pojawi się następujące okno:

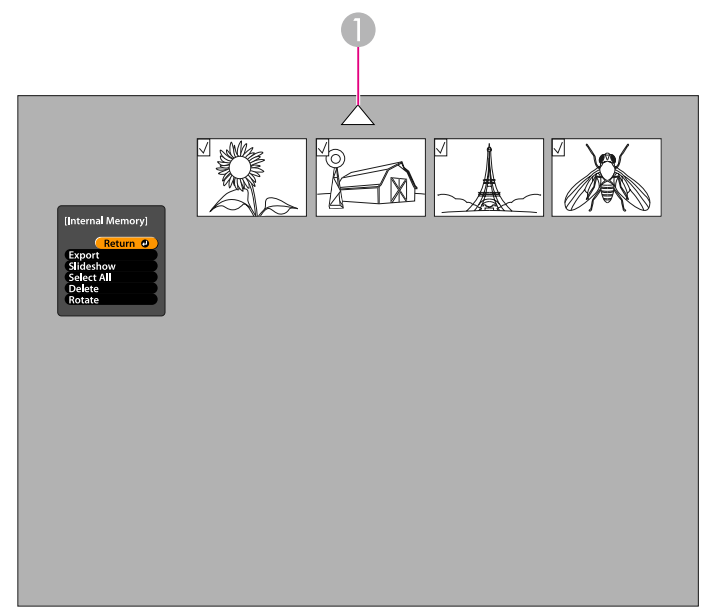

A Zaznacz strzałkę i naciśnij przycisk [Enter], aby zobaczyć więcej obrazów.

**B** 

Używając przycisków [▲] [▼] [◀] [▶], zaznacz odpowiedni obraz, <sup>a</sup> następnie naciśnij przycisk [Enter], aby go wybrać. (Ponowne naciśnięcie przycisku [Enter] spowoduje usunięcie zaznaczenia obrazu). Wybrany obraz zostanie zaznaczony. W podobny sposób można zaznaczyć inne obrazy, które mają zostać obrócone.

Wybierz opcję **Rotate**. Wszystkie zaznaczone obrazy zostaną obrócone <sup>o</sup> <sup>90</sup> stopni zgodnie <sup>z</sup> ruchem wskazówek zegara.

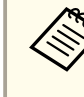

Jakość obrazu może się nieznacznie pogorszyć po obróceniu.<br>Ponadto, jeżeli określona jest data utworzenia zdjęcia, zostanie ona zmieniona na wartość domyślną.

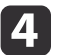

Przy pomocy przycisków [▲] [▼] [◀] [▶] zaznacz odpowiedni<br>obraz, a następnie zatwierdź wybór przyciskiem [Enter]. (Ponowne naciśnięcie przycisku [Enter] spowoduje usunięcie zaznaczenia obrazu). Wybrany obraz zostanie zaznaczony.

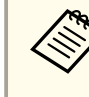

aAby zaznaczy<sup>ć</sup> wszystkie obrazy, wybierz opcję **Select All**. Aby usuną<sup>ć</sup> zaznaczenie wszystkich obrazów, ponownie wybierz opcję **Select All**.

- 
- Wybierz opcję **Slideshow**, aby wyświetlić pierwszy obraz <sup>z</sup> pokazu slajdów.
- 6

**b** 

Naciśnij przycisk [ ), aby przejść do następnego obrazu.

Naciśnij przycisk [4], aby powrócić do poprzedniego obrazu.

gNaciśnij przycisk [  $\blacktriangleright$  ] podczas przeglądania ostatniego obrazu, aby zakończyć pokaz slajdów. Aby zakończyć pokaz slajdów. <sup>w</sup> dowolnym czasie, można nacisnąć przycisk [Menu] lub [Esc].

## <span id="page-38-0"></span>**Używanie dołączonego oprogramowania**

Dołączone oprogramowanie pozwala na przechwytywanie obrazów, tworzenie filmów poklatkowych, nagrywanie filmów <sup>i</sup> dźwięków oraz edytowanie i odtwarzanie plików. Oprogramowanie to umożliwia również dodawanie komentarzy tekstowych lub graficznych do obrazów przechwytywanych przez kamerę, <sup>a</sup> także na przesyłanie plików wideo do popularnych witryn internetowych.

Przed rozpoczęciem użytkowania programu należy wykonać czynności opisane <sup>w</sup> tej części, aby zainstalować oprogramowanie.

Bardziej szczegółowe informacje na temat korzystania z dostarczonego oprogramowania można uzyskać w następujący sposób:<br>W systemie Windows: nacisnąć klawisz F1 lub wybrać opcję Application Help z menu Extras. <sup>W</sup> systemie Macintosh: wybrać opcję **Help** na pasku menu.

## <span id="page-39-0"></span>**Instalacja oprogramowania <sup>40</sup>**

Oprogramowanie można zainstalować na komputerze <sup>z</sup> systemem operacyjnym Windows lub Macintosh. Informacje na temat wymaga<sup>ń</sup> systemowych znajdują się na [str.64](#page-63-0).

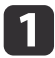

Włóż płytę CD oznaczoną jako "**ArcSoft Application Software for Epson Document Camera**" do stacji dysków.

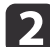

**B** 

Po wyświetleniu umowy licencyjnej kliknij przycisk **Yes**.

Wykonaj polecenia pojawiające się na ekranie, aby zainstalować oprogramowanie.

aGdy na ekranie pojawi się monit <sup>o</sup> pozwolenie na instalację programu **Button Manager**, należy zezwolić na instalację programu.

### **Deinstalacja oprogramowania**

Aby odinstalować oprogramowanie, należy wykonać następujące czynności.

#### **Windows**

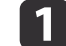

 Windows 7/Windows Vista: wybierz kolejno **Panel sterowania**<sup>&</sup>gt; **Programy <sup>i</sup> funkcje**. <sup>W</sup> widoku klasycznym wybierz opcję **Programy** > **Odinstaluj program**. Windows XP: wybierz menu **Panel sterowania** > **Dodaj lub usuń programy**.

**b** 2

Wybierz program **ArcSoft Application Software for Epson Document Camera**.

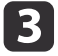

Windows 7/Windows Vista: kliknij polecenie **Odinstaluj/Zmień**. Windows XP: kliknij polecenie **Zmień/Usuń**.

#### **Macintosh**

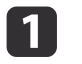

Otwórz folder **Programy**.

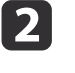

Przeciągnij program **ArcSoft Application Software for Epson Document Camera** do kosza.

<span id="page-40-0"></span>a

**b** 

Podłącz urządzenie do komputera za pomocą przewodu USB.  $\bullet$  [str.20](#page-19-0)

#### Uruchom oprogramowanie:

- Windows: <sup>z</sup> menu **Programy** lub **Wszystkie programy** wybierz program **ArcSoft Application Software for Epson Document Camera**. Jeżeli oprogramowanie się nie uruchamia, zainstaluj program **Windows Media Player**.
- Macintosh: otwórz folder **Programy**, dwukrotnie kliknij program **ArcSoft Application Software for Epson Document Camera**. Na ekranie pojawi się następujące okno:

aJeżeli pojawi się komunikat, że nie znaleziono urządzenia, należy upewnić się, że kamera jest podłączona <sup>i</sup> włączona. Następnie kliknąć przycisk **Connect**<sup>w</sup> prawym górnym rogu ekranu.

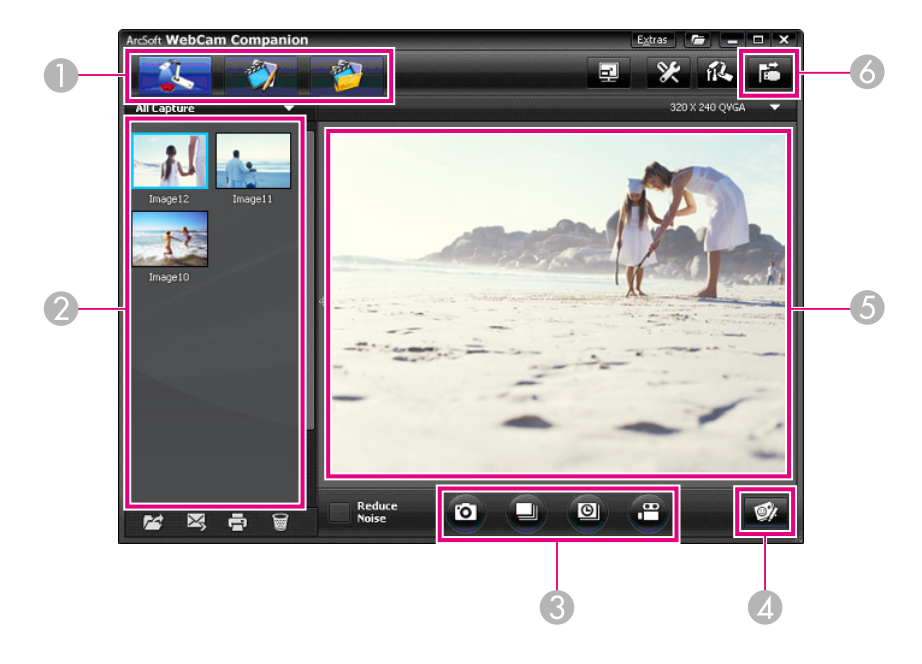

- A Podstawowe tryby użytkowania (przechwytywanie, edycja i zarządzanie plikami)
- 2 Album (uprzednio przechwycone obrazy)
- C Przyciski **Capture** (przechwytywanie obrazów, serii obrazów, zdjęć poklatkowych i nagrywanie filmów)
- D Przycisk **Live Annotation**
- E Podgląd (obraz na żywo z kamery)
- **6** Przycisk **Connect**

<span id="page-41-0"></span>Istnieje możliwość dodawania komentarzy tekstowych lub graficznych do obrazów przechwytywanych na żywo przez kamerę podczas prezentacji. Podczas przechwytywania obrazu komentarze zostaną dołączone do obrazu; przy nagrywaniu prezentacji film będzie pokazywał komentarze tak, jak były one dodawane.

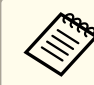

Komentarze można dodawać również po przechwyceniu obrazów za pomocą ekranu Edit.  $\bullet$  [str.46](#page-45-0)

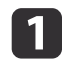

**b** 

**B** 

 <sup>W</sup> razie potrzeby kliknij przycisk **Capture**, aby uruchomić tryb przechwytywania. Obraz na żywo <sup>z</sup> kamery pojawi się <sup>w</sup> oknie podglądu.

Kliknij przycisk **Live Annotation**.

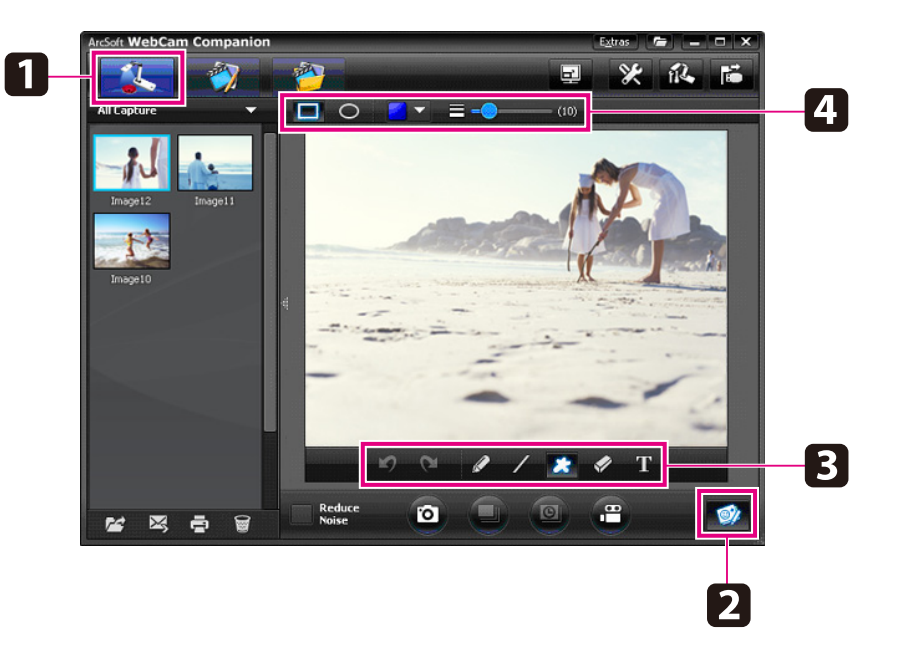

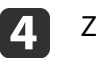

Zmień właściwości wybranego narzędzia.

- eUżyj wybranego narzędzia do dodania tekstu <sup>i</sup> grafiki.
- **6**  Aby usunąć komentarz, użyj narzędzia **Eraser** lub kliknij przycisk **Undo**, aby wycofać ostatnio wykonaną zmianę. Aby usunąć wszystkie komentarze, wybierz narzędzie **Eraser**, a następnie kliknij przycisk **Clear all** znajdujący się ponad oknem podglądu.

Aby zapisać obraz z dodanymi komentarzami, kliknij przycisk **Take Picture** znajdujący się na dole ekranu.  $\bullet$  [str.43](#page-42-0) Informacje na temat nagrywania filmów wraz <sup>z</sup> komentarzami znajdują się

na [str.45](#page-44-0).

## <span id="page-42-0"></span>**Przechwytywanie obrazów <sup>43</sup>**

Istnieje możliwość przechwytywania obrazów lub szybkich serii obrazów.

a

<sup>W</sup> razie potrzeby wybierz odpowiednie ustawienia. Kliknij przycisk **Settings**<sup>i</sup> wybierz zakładkę **Image**.

- Wybierz domyślny format zdjęć, jakość oraz inne właściwości.
- Wybierz liczbę zdjęć (do 10), które mają zostać wykonane <sup>w</sup> każdej serii (5 zdjęć jest wartością domyślną).
- Aby przechwycić obraz, kliknij przycisk **Take Picture**.
- $\boxed{3}$

 $\overline{\mathbf{2}}$ 

Aby przechwycić szybką serię obrazów, kliknij przycisk **Burst**.

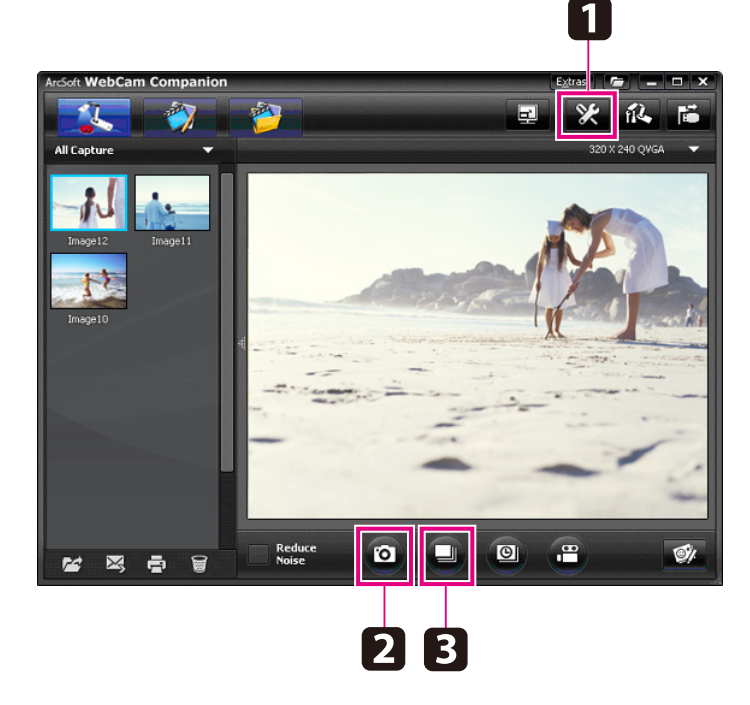

Przechwycone obrazy pojawią się w albumie po lewej stronie ekranu. Aby wyświetlić przechwycony obraz przez projektor, dwukrotnie

kliknij obraz lub kliknij prawym przyciskiem myszy <sup>i</sup> wybierz opcję **Preview**.

<span id="page-43-0"></span>Film poklatkowy pokazuje stopniowe zmiany, które zachodzą w ciągu kilku godzin.

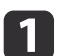

#### Kliknij przycisk **Settings**<sup>i</sup> wybierz zakładkę **Time Lapse**.

- Ustaw odstęp pomiędzy klatkami (min. <sup>5</sup> sekund).
- Ustaw całkowity czas przechwytywania obrazów (maks. <sup>72</sup> godziny).

Kliknij przycisk **OK**, aby zamknąć ekran Settings.

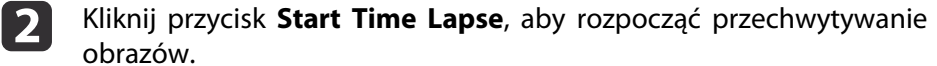

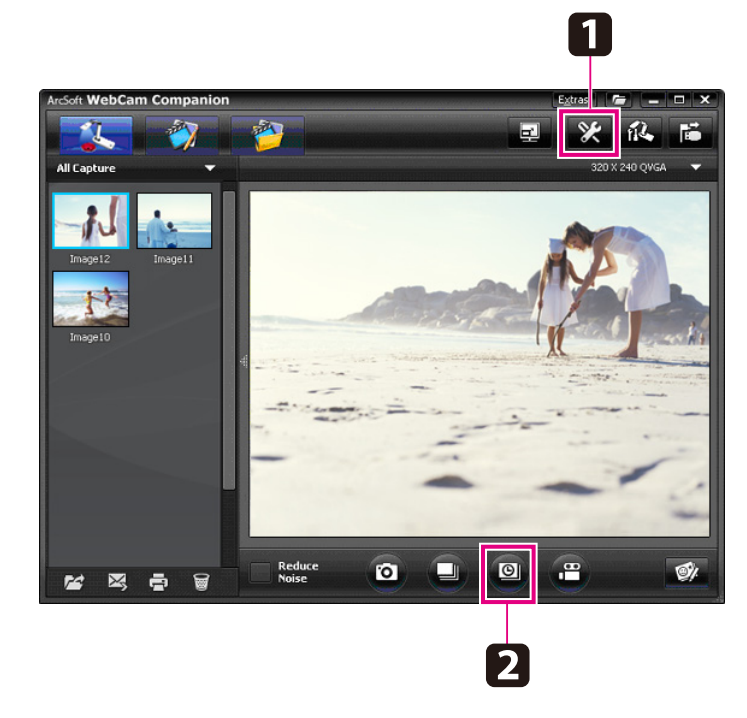

Gdy proces się zakończy, ikona filmu lub obrazu poklatkowego zostanie wyświetlona <sup>w</sup> albumie po lewej stronie ekranu. Aby wyświetlić film przez projektor, dwukrotnie kliknij ikonę lub kliknij prawym przyciskiem myszy <sup>i</sup> wybierz opcję **Preview**.

## <span id="page-44-0"></span>**Nagrywanie filmów <sup>45</sup>**

Za pomocą urządzenia można wykonać nagranie audiowizualne prezentacji. Wybierz rozdzielczość niższą niż SXGA.

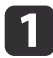

<sup>W</sup> razie potrzeby wybierz odpowiednie ustawienia. Kliknij przycisk **Settings**<sup>i</sup> wybierz zakładkę **Video**.

- Wybierz domyślny format wideo, jakość oraz inne właściwości.
- Ustaw maksymalną długość każdego filmu (maks. <sup>8</sup> godzin) <sup>i</sup> zobacz, ile miejsca zajmie taki film na dysku twardym.
- $\boxed{2}$ Aby nagrywać dźwięk, kliknij przycisk **Settings**, wybierz zakładkę **Audio**<sup>i</sup> pozycję **ELPDC11**<sup>z</sup> listy **Audio Device**.
- **BI**  Kliknij przycisk **Record Video**, aby rozpocząć nagrywanie. Kliknij ponownie przycisk **Record Video**, aby wstrzymać nagrywanie. Można również użyć przycisku [22] na panelu sterowania, aby rozpocząć <sup>i</sup> przerwać nagrywanie.

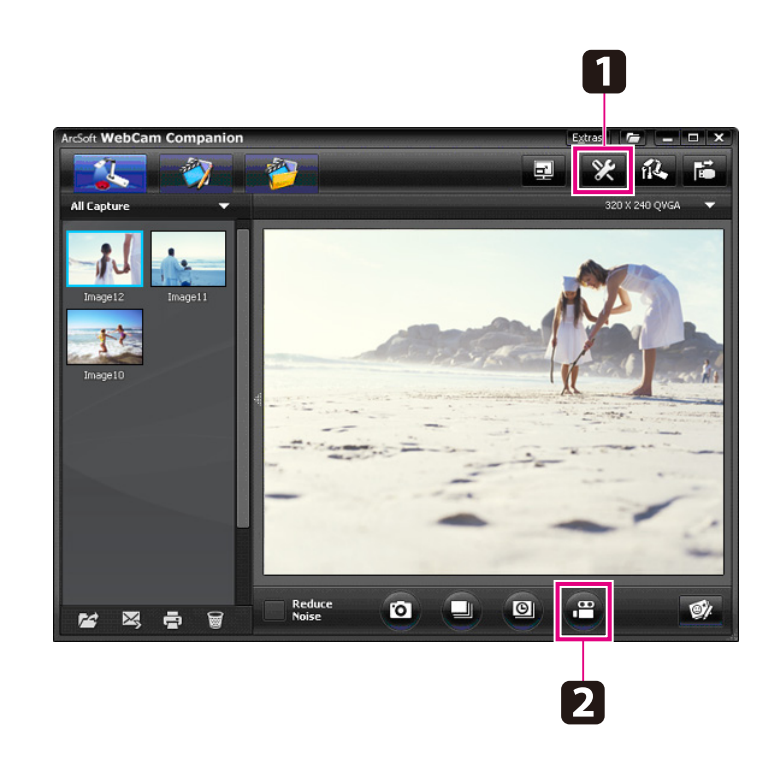

Ikona filmu pojawi się <sup>w</sup> albumie po lewej stronie ekranu. Aby wyświetlić film przez projektor, dwukrotnie kliknij ikonę lub kliknij prawym przyciskiem myszy <sup>i</sup> wybierz opcję **Preview**.

Nie można używać jednocześnie dwóch kamer do dokumentów podłączonych do jednego komputera. Jeżeli zostaną podłączone dwie kamery do dokumentów, należy rozłączyć wszystkie przewody <sup>i</sup> następnie ponownie je podłączyć.

Nigdy nie należy odłączać przewodu USB podczas nagrywania.

## **Kompatybilne formaty plików**

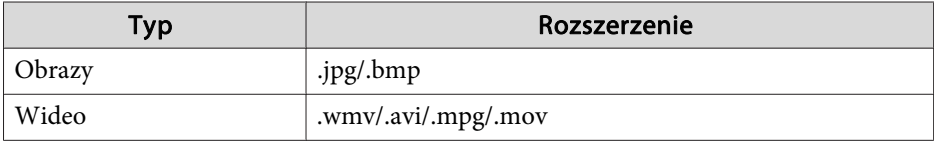

## <span id="page-45-0"></span>**Edycja zapisanych plików <sup>46</sup>**

Ekran Edit pozwala poprawić jakość (na przykład jasność <sup>i</sup> kontrast) przechwyconych obrazów <sup>i</sup> filmów. <sup>W</sup> przypadku obrazów istnieje możliwość powiększenia fragmentu, obrócenia <sup>o</sup> dany kąt lub utworzenia lustrzanego odbicia. Do obrazów można również dodawać komentarze. Natomiast przy wyświetlaniu filmów można zatrzymać odtwarzanie <sup>i</sup> przechwycić obraz obecnie wyświetlanej klatki.

a

Naciśnij przycisk **Edit**, aby uruchomić tryb edycji.

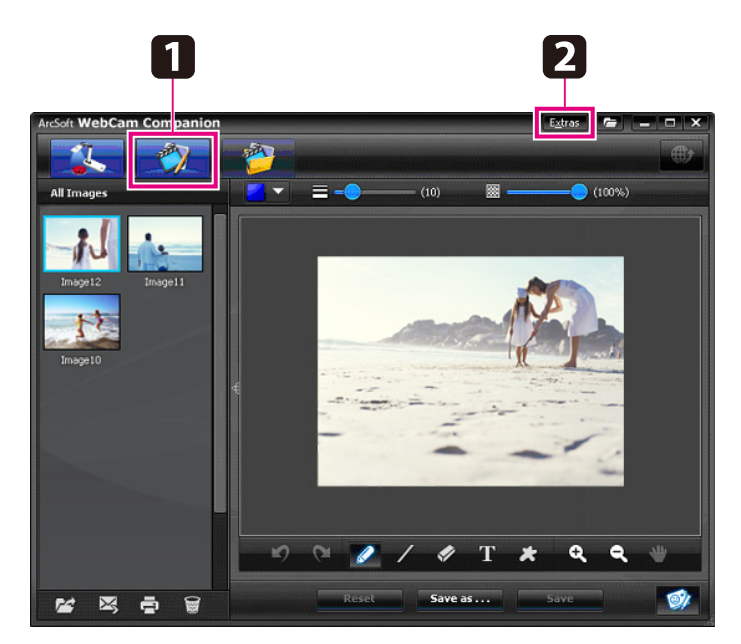

**b** 

Bardziej szczegółowe informacje na temat korzystania <sup>z</sup> dostarczonego oprogramowania można uzyskać <sup>w</sup> następujący

sposób:

W systemie Windows: nacisnąć klawisz **F1** lub wybrać opcję **Application Help**<sup>z</sup> menu **Extras**.

W systemie Macintosh: wybrać opcję **Help** na pasku menu.

## <span id="page-46-0"></span>**Zarządzanie zapisanymi plikami <sup>47</sup>**

Ekran File Management pozwala układać <sup>i</sup> przenosić przechwycone obrazy <sup>i</sup> nagrane filmy. Nadanie im ocen, przypisanie "znaczników" lub zaopatrzenie <sup>w</sup> opisy może ułatwić ich późniejsze odnalezienie.

Kliknij przycisk **File Management**, aby uruchomić tryb **File Management**.

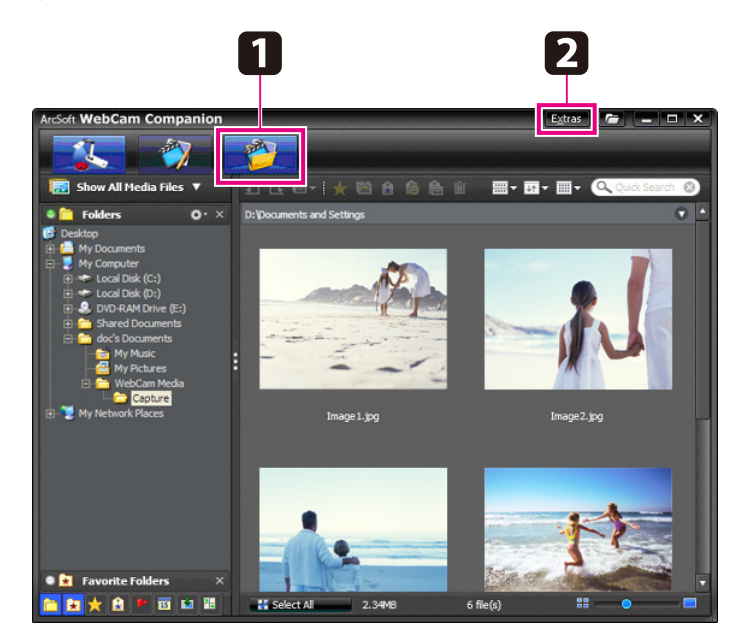

2

a

Bardziej szczegółowe informacje na temat korzystania<br>z dostarczonego oprogramowania można uzyskać w następujący sposób:

W systemie Windows: nacisnąć klawisz **F1** lub wybrać opcję **Application Help**<sup>z</sup> menu **Extras**.

W systemie Macintosh: wybrać opcję **Help** na pasku menu.

<span id="page-47-0"></span><sup>W</sup> prosty sposób można przesłać film wideo do popularnych witryn internetowych umożliwiających udostępnianie filmów, takich jak YouTube czy SchoolTube.

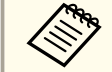

aFunkcja ta nie jest dostępna <sup>w</sup> przypadku komputerów Apple Macintosh.

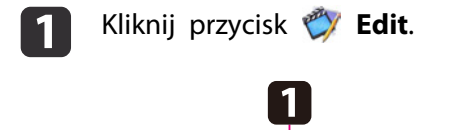

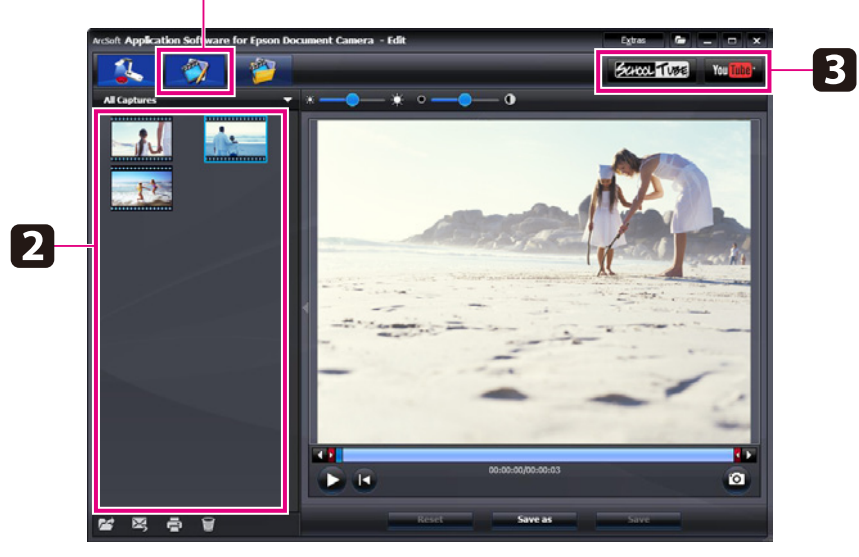

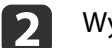

Wybierz film.

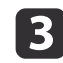

Wskaż witrynę internetową.

d Postępuj zgodnie <sup>z</sup> instrukcjami pojawiającymi się na ekranie, aby się zalogować; podaj tytuł filmu <sup>i</sup> inne informacje opisowe, <sup>a</sup> następnie prześlij plik.

<span id="page-48-0"></span>**Rozwiązywanie problemów**

## <span id="page-49-0"></span>**Problemy z działaniem**

#### **Na ekranie nie pojawia się obraz**

- Po naciśnięciu przycisku zasilania [t] należy chwilę poczekać na ukazanie się obrazu. Urządzenie wyświetli obraz po około <sup>10</sup> sekundach.
- Należy upewnić się, że projektor jest włączony.  $\bullet$  [str.19](#page-18-0) Podłączanie do komputera — więcej informacji na [str.20](#page-19-0).
- Podłączanie do komputera przenośnego więcej informacji <sup>w</sup> części "Problemy <sup>z</sup> po[dłączeniem](#page-50-0) komputera przenośnego" str.51.
- Kamera do dokumentów może działać <sup>w</sup> trybie wyświetlania obrazów z komputera. Naciśnij przycisk [Source] —  $\Box$ ] na kamerze lub pilocie zdalnego sterowania, aby wyświetlać obrazy na żywo <sup>z</sup> kamery.
- Wybierz właściwe źródło obrazu <sup>w</sup> projektorze. Źródło oznacza gniazdo na projektorze, do którego podłączono przewód wideo. <sup>W</sup> przypadku używania przewodu VGA źródło może nosić nazwę np. "Computer" lub "PC".
- Upewnij się, że projektor jest włączony <sup>i</sup> nie działa <sup>w</sup> trybie uśpienia. Upewnij się, że obraz projektora nie został "zablokowany" ani wyłączony.
- <sup>W</sup> przypadku połączenia za pomocą przewodu USB dla trybu **USB Mode** może być ustawiona opcja **Mass Storage**. **•** [str.31](#page-30-0) Ustawienie to należy zmienić na opcję **Application**. Najpierw należy odłączyć przewód USB, <sup>a</sup> następnie ponownie podłączyć projektor za pomocą przewodu VGA lub kompozytowego przewodu wideo. Nacisnąć przycisk [Menu] <sup>i</sup> wybrać opcje **Function** > **USB Mode**, <sup>a</sup> następnie zmienić ustawienia na opcję **Application**. Po wprowadzeniu tych zmian możliwe jest wyświetlanie obrazów <sup>z</sup> wykorzystaniem przewodu USB.

### **Problemy z jakością obrazu**

#### **Obraz jest rozmyty lub nieostry**

- Kamera do dokumentów dobiera ostrość na podstawie ostrych krawędzi lub linii. Jeśli obraz ma jedynie gładkie krawędzie, można spróbować ustawić inny dokument pod soczewkę podczas regulacji ostrości. Można również ustawić ostrość ręcznie, regulując opcję **Focus**<sup>w</sup> menu **Image**.  $\bullet$  [str.27](#page-26-0)
- Należy upewnić się, że obiektyw znajduje się <sup>w</sup> odległości co najmniej <sup>10</sup> cm od oglądanego obiektu.
- <sup>W</sup> przypadku wyświetlania obrazu za pomocą projektora należy sprawdzić jego ostrość.

#### **Jasność lub kolor obrazu są nieodpowiednie**

- Aby oświetlić dokument, należy włączyć lampę włącznikiem znajdującym się <sup>z</sup> boku głowicy kamery.
- Nacisnąć przycisk  $[ \cdot \mathfrak{D}]$  lub  $[ \cdot \bullet]$ , aby zmniejszyć lub zwiększyć jasność obrazu.
- Ustawić opcję **White Balance** na wartość **Auto**, aby dopasować kolory automatycznie.  $\bullet$  [str.27](#page-26-0)

Jeśli kolor nadal nie jest właściwy, należy wybrać ustawienie odpowiednie dla typu oświetlenia, <sup>w</sup> jakim odbywa się prezentacja (opcje **Fluorescent** i **Incandescent**).

• Jeżeli kamery używano <sup>z</sup> mikroskopem, należy upewnić się, że opcja **Microscope** została wyłączona po powrocie do wyświetlania zwykłych dokumentów. <u>[str.27](#page-26-0)</u>

#### **Inne problemy <sup>z</sup> jakością obrazu**

• Jeśli obraz jest rozciągnięty lub zawiera czarne pasy, konieczna może być zmiana ustawienia **Output** Resolution. **•** [str.27](#page-26-0)

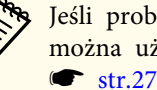

aJeśli problemy mogą być spowodowane zmianą niektórych ustawień, można użyć opcji **Reset**, aby przywrócić ustawienia domyślne.

## <span id="page-50-0"></span>**Problemy z kartą SD**

#### **Nie widać niektórych obrazów**

<sup>W</sup> przypadku kopiowania obrazów <sup>z</sup> komputera do pamięci wewnętrznej kamery do dokumentów lub na kartę SD należy upewnić się, że format obrazów jest prawidłowy.

- Obrazy muszą być plikami JPEG zgodnymi ze standardem DCF, czyli na przykład takimi, jakie pochodzą <sup>z</sup> aparatu cyfrowego. Należy unikać edycji zdjęć, gdyż może to zmienić ich format <sup>i</sup> przeszkodzić <sup>w</sup> wyświetlaniu.
- Obrazy należy nazwać według konwencji ABCD1234.JPG, gdzie ABCD jest dowolną kombinację wielkich lub małych liter, <sup>a</sup> <sup>1234</sup> jest dowolną kombinacją cyfr. Na przykład: Pict0001, Pict0002 itd.
- Obrazy muszą znajdować się <sup>w</sup> folderze <sup>o</sup> nazwie DCIM\123ABCDE, gdzie <sup>123</sup> oznacza dowolną kombinację cyfr, <sup>a</sup> ABCDE oznacza dowolną kombinację wielkich <sup>i</sup> małych liter. Jeżeli wymagana struktura katalogów nie istnieje, należy najpierw utworzyć katalog <sup>o</sup> nazwie DCIM, <sup>a</sup> następnie utworzyć <sup>w</sup> nim katalog <sup>o</sup> wybranej nazwie (na przykład
- 100EPSON).

#### **Pliki nie mają właściwej daty utworzenia**

Urządzenie nie ma wbudowanego zegara. Dlatego też przy przeglądaniu plików na komputerze nie wyświetli się rzeczywisty czas utworzenia pliku.

## **Problemy z podłączeniem komputera przenośnego**

W przypadku podłączenia do komputera przenośnego ( $\bullet$ [str.20](#page-19-0)), jeżeli na ekranie nie pojawia się obraz, należy sprawdzić następujące ustawienia:

#### • **<sup>W</sup> przypadku komputera przenośnego <sup>z</sup> systemem operacyjnym Windows:**

Przytrzymać klawisz **Fn**<sup>i</sup> nacisnąć klawisz funkcyjny (na przykład klawisz  $\exists \Box$  lub **CRT/LCD**) służący do wyświetlania na zewnętrznym monitorze. <sup>W</sup> większości systemów operacyjnych naciśnięcie klawisza lub **CRT/LCD** pozwala na przełączanie pomiędzy ekranem LCD <sup>a</sup> projektorem lub wyświetlaniem na obu jednocześnie. Należy sprawdzić ustawienia monitora, aby upewnić się, że zarówno monitor LCD, jak <sup>i</sup> gniazdo monitora zewnętrznego są włączone. <sup>Z</sup> menu **Panel sterowania** należy otworzyć narzędzie **Display**. Kliknąć zakładkę **Ustawienia**, <sup>a</sup> następnie opcję **Zaawansowane**. Etapy tej metody dostosowania ustawień mogą się różnić <sup>w</sup> zależności od marki komputera; być może konieczne będzie kliknięcie karty **Monitor** <sup>i</sup> ustawienie monitora zewnętrznego jako głównego wyświetlacza lub/i uaktywnienie go. Więcej informacji można znaleźć <sup>w</sup> dokumentacji komputera lub <sup>w</sup> pomocy online.

• **<sup>W</sup> przypadku komputera przenośnego Apple Macintosh <sup>z</sup> systemem operacyjnym OS X:**

<sup>Z</sup> menu **Apple** wybrać opcję **Preferencje systemowe**, <sup>a</sup> następnie kliknąć opcję **Monitor** lub **Monitory**. Wybrać opcję **Monitor VGA** lub **Kolor LCD**, <sup>a</sup> następnie kliknąć opcję **Arrangement** lub **Uporządkuj** <sup>i</sup> upewnić się, że zaznaczono opcję **Lustrzane odbicie**.

## **Problemy z korzystaniem z dołączonego oprogramowania**

#### **Przyciski urządzenia nie współpracują <sup>z</sup> oprogramowaniem**

Podczas instalacji oprogramowania nie zainstalowano programu **Button Manager**. Ponownie zainstalować oprogramowanie <sup>i</sup> zezwolić na instalację programu **Button Manager**.

## **Problemy i rozwiązania <sup>52</sup>**

#### **Na ekranie komputera nie widać obrazów przechwytywanych na żywo przez kamerę**

Dla trybu **USB Mode** może być ustawiona opcja **Mass Storage**. Ustawienie to należy zmienić na opcję **Application**. Najpierw należy odłączyć przewód USB, a następnie ponownie podłączyć projektor za pomocą przewodu VGA lub kompozytowego przewodu wideo. Nacisnąć przycisk [Menu] <sup>i</sup> wybrać opcje **Function** > **USB Mode**, <sup>a</sup> następnie zmienić ustawienia na opcję **Application**. Po wprowadzeniu tych zmian możliwe jest wyświetlanie obrazów <sup>z</sup> wykorzystaniem przewodu USB.

<span id="page-52-0"></span>Adresy <sup>i</sup> numery telefonów mogą ulec zmianie. Najbardziej aktualne informacje znajdują na stronach internetowych regionalnych biur sprzedaży wymienionych poniżej. Jeśli <sup>w</sup> pobliżu nie ma żadnego regionalnego biura sprzedaży, należy odwiedzić główną witrynę firmy Epson pod adresem www.epson.com.

#### **Europe**

#### ALBANIAITD Sh.p.k.

Gjergji Center, Rr Murat Toptani Tirana 04000 Tirana - AlbaniaTel: 00355 4 2234025Fax: 00355 4 2232990Web Address: http://content.epson.it/about/int\_services.htm

#### AUSTRIAEPSON DEUTSCHLAND GmbH

Buropark Donau Inkustrasse 1- 7 / Stg. 6 / 2. OG A-3400 Klosterneuburg Tel: +43 (0) 2243 - 40 181 - 0 Fax: +43 (0) 2243 - 40 181 - 30 Web Address: http://www.epson.at

BELGIUMEPSON Europe B.V. Branch office Belgium

Belgicastraat 4 - Keiberg B-1930 Zaventem Tel: +32 2/ 7 12 30 10Fax: +32 2/ 7 12 30 20Hotline: 070 350120Web Address:http://www.epson.be

#### BOSNIA AND HERZEGOVINAKIMTEC d.o.o.

Poslovni Centar 96-272250 VitezTel: 00387 33 639 887Fax: 00387 33 755 995Web Address:http://content.epson.it/about/int\_services.htm

#### BULGARIAEPSON Service Center, Bulgaria

c/o ProSoft Central Service Akad. G. Bonchev SRT. bl.61113 SofiaTel: 00359 2 979 30 75Fax: 00359 2 971 31 79Email: info@prosoft.bg Web Address: http://www.prosoft.bg

#### CROATIARECRO d.d.

Avenija V. Holjevca 40 10 000 Zagreb Tel: 00385 1 3650774Fax: 00385 1 3650798Web Address: http://content.epson.it/about/int\_services.htm

#### **CYPRUS** MECHATRONIC LTD

88 Digenis Akritas Avenue "Loizides Centre 2" - 2nd FloorCY-1061 NicosiaTel: 00357 22582258Fax: 00357 22582222Web Address:http://content.epson.it/about/int\_services.htm

#### CZECH REPUBLICEPSON EUROPE B.V. Branch Office Czech Republic

Slavickova 1a 63800 BrnoE-mail: infoline@epson.cz Web Address: http://www.epson.cz Hotline: 800 142 052

#### DENMARKEPSON Denmark

Generatorvej 8 C 2730 Herlev Tel: 44508585 Fax: 44508586 Email: denmark@epson.co.uk Web Address: http://www.epson.dk Hotline: 70279273

#### ESTONIAEPSON Service Center, Estonia

c/o Kulbert Ltd. Sirge 4, 10618 TallinnTel: 00372 671 8160Fax: 00372 671 8161Web Address:http://www.epson.ee

#### FINLAND

#### Epson Finland

Rajatorpantie 41 C FI-01640 VantaaWeb Address:http://www.epson.fi Hotline: 0201 552090

#### FRANCE and DOM-TOM TERRITORIESEPSON France S.A.

150 rue Victor Hugo BP 320 92305 LEVALLOIS PERRET**CEDEX** Web Address: http://www.epson.fr Hotline: 0821017017

#### GERMANYEPSON Deutschland GmbH

Otto-Hahn-Strasse 4 D-40670MeerbuschTel: +49-(0)2159-538 0 Fax: +49-(0)2159-538 3000 Web Address: http://www.epson.de Hotline: 01805 2341 10

**GREECE** EPSON Italia s.p.a.

274 Kifisias Avenue -15232Halandri GreeceTel: +30 210 6244314Fax: +30 210 68 28 615Email:epson@information-center.gr Web Address:http://content.epson.it/about/int\_services.htm

#### HUNGARYEPSON EUROPE B.V.Branch Office Hungary

Infopark setany 1. H-1117 Budapest Hotline: 06 800 14 783E-mail: infoline@epson.hu Web Address: www.epson.hu

#### IRELAND

#### Epson (UK) Ltd.

Campus 100, Maylands Avenue Hemel Hempstead Herts HP2 7TJ U.K.Techn.Web Address: http://www.epson.ie Hotline: 01 679 9015

## ITALY

#### EPSON Italia s.p.a.

Via M. Vigano de Vizzi, 93/95 20092 Cinisello Balsamo (MI) Tel: +39 06. 660321 Fax: +39 06. 6123622 Web Address: http://www.epson.it Hotline: 02 26830058

#### KAZAKHSTANEPSON Kazakhstan Rep Office

Gogolya street, 39, Office 707 050002, Almaty, Kazakhstan Phone +3272 (727) 259 01 44 Fax +3272 (727) 259 01 45 Web Address: http://www.epson.ru

#### LATVIAEPSON Service Center, Latvia

c/o ServiceNet LVJelgavas 36 1004 Riga Tel.: 00 371 746 0399Fax: 00 371 746 0299Web Address: www.epson.lv

#### LITHUANIAEPSON Service Center, Lithuania

c/o ServiceNet Gaiziunu 350128 KaunasTel.: 00 370 37 400 160Fax: 00 370 37 400 161Web Address: www.epson.lt

#### LUXEMBURGEPSON Europe B.V. Branch office Belgium

Belgicastraat 4-Keiberg B-1930 ZaventemTel: +32 2/ 7 12 30 10 Fax: +32 2/ 7 12 30 20 Hotline: 0900 43010 Web Address: http://www.epson.be

#### MACEDONIADIGIT COMPUTER ENGINEERING

Bul. Partizanski Odredi 62 VlezII mezanin1000 Skopie Tel: 00389 2 3093393Fax: 00389 2 3093393Web Address:http://content.epson.it/about/int\_services.htm

#### NETHERLANDSEPSON Europe B.V.

## Benelux sales office

Entrada 701NL-1096 EJ Amsterdam The NetherlandsTel: +31 20 592 65 55 Fax: +31 20 592 65 66 Hotline: 0900 5050808 Web Address: http://www.epson.nl

#### **NORWAY** EPSON NORWAY

Lilleakerveien 4 oppgang 1A N-0283 Oslo NORWAYHotline: 815 35 180 Web Address: http://www.epson.no

#### POLANDEPSON EUROPE B.V.Branch Office Poland

ul. Bokserska 6602-690 WarszawaPolandHotline: (0) 801-646453 Web Address: http://www.epson.pl

#### PORTUGALEPSON Portugal

R. Gregório Lopes, n˚ 1514 Restelo 1400-195 LisboaTel: 213035400Fax: 213035490Hotline: 707 222 000Web Address: http://www.epson.pt

#### ROMANIAEPSON EUROPE B.V.Branch Office Romania

Strada Ion Urdareanu nr. 34Sector 5, 050688 Bucuresti Tel: 00 40 21 4025024 Fax: 00 40 21 4025020 Web Address: http://www.epson.ro

#### RUSSIAEPSON CIS

Schepkina street, 42, Bldg 2A, 2nd floor 129110, Moscow, Russia Phone +7 (495) 777-03-55 Fax +7 (495) 777-03-57 Web Address: http://www.epson.ru

#### SERBIA AND MONTENEGROBS PROCESSOR d.o.o.

Hazdi Nikole Zivkovica 2 Beograd - 11000 - F.R. Jugoslavia Tel: 00 381 11 328 44 88 Fax: 00 381 11 328 18 70Web Address: http://content.epson.it/about/int\_services.htm

#### SLOVAKIAEPSON EUROPE B.V. Branch Office Czech Republic

Slavickova 1a 638 00 BrnoHotline: 0850 111 429 (national costs) Email: infoline@epson.sk Web Address: http://www.epson.sk

#### SLOVENIABIROTEHNA d.o.o

Litijska Cesta 259 1261 Ljubljana - Dobrunje Tel: 00 386 1 5853 410Fax: 00386 1 5400130Web Address:http://content.epson.it/about/int\_services.htm

#### SPAIN

#### EPSON Ibérica, S.A.

Av. de Roma, 18-26 08290 Cerdanyola del Vallés BarcelonaTel: 93 582 15 00Fax: 93 582 15 55Hotline: 902 28 27 26Web Address: http://www.epson.es

#### SWEDEN

#### Epson Sweden

Box 329 192 30 Sollentuna Sweden Tel: 0771-400134Web Address: http://www.epson.se

#### SWITZERLANDEPSON DEUTSCHLAND GmbHBranch office Switzerland

Riedmuehlestrasse 8 CH-8305 DietlikonTel: +41 (0) 43 255 70 20 Fax: +41 (0) 43 255 70 21 Hotline: 0848448820Web Address: http://www.epson.ch

#### **TURKEY**

#### **TECPRO**

Sti. Telsizler mah. Zincirliderecad. No: 10 Kat 1/2 Kagithane 34410 IstanbulTel: 0090 212 2684000Fax: 0090212 2684001 Info: bilgi@epsonerisim.com Web Address: http://www.epson.com.tr

#### UKRAINE EPSON Kiev Rep Office

Pimonenko street, 13, Bldg 6A, Office 15 04050, Kiev, Ukraine Phone +38 (044) 492 9705 Fax +38 (044) 492 9706 Web Address: http://www.epson.ru

UNITED KINGDOMEpson (UK) Ltd.

<span id="page-57-0"></span>Campus 100, Maylands Avenue Hemel Hempstead Herts HP2 7TJ Tel: (01442) 261144 Fax: (01442) 227227 Hotline: 08704437766Web Address:http://www.epson.co.uk

## **Africa**

Contact your dealer Web Address:http://www.epson.co.uk/welcome/welcome\_africa.htm orhttp://www.epson.fr/bienvenu.htm

#### SOUTH AFRICAEpson South Africa

Grnd. Flr. Durham Hse, Block 6 Fourways Office Park Cnr. Fourways Blvd. & Roos Str. Fourways, Gauteng. South Africa. Tel: +27 11 201 7741/ 0860 337766Fax: +27 11 465 1542Email: support@epson.co.za Web Address: http://www.epson.co.za

## **Middle East**

Epson (Middle East)

P.O. Box: 17383 Jebel Ali Free Zone DubaiUAE (United Arab Emirates) Tel: +971 4 88 72 1 72Fax: +971 4 88 18 9 45Email: supportme@epson.co.uk Web Address: http://www.epson.co.uk/welcome/welcome\_africa.htm

## **North and Central America**

#### CANADA

Epson Canada, Ltd.

3771 Victoria Park AvenueScarborough, Ontario CANADA M1W 3Z5Tel: 905-709-9475or 905-709-3839Web Address:http://www.epson.ca

#### COSTA RICAEPSON Costa Rica

De la Embajada Americana, 200 Sur y 200 Oeste Apartado Postal 1361-1200 Pavas San Jose, Costa Rica Tel: (506) 2210-9555 Web Address: http://www.epson.co.cr

**MEXICO** EPSON Mexico, S.A. de C.V.

<span id="page-58-0"></span>Boulevard Manuel AvilaCamacho 389Edificio 1, Conjunto Legaria Col Irrigación, C.P. 11500 México, DF Tel: (52 55) 1323-2052 Web Address:http://www.epson.com.mx

#### UNITED STATESEpson America, Inc.

3840 Kilroy Airport Way Long Beach, CA 90806 Tel: 562-276-4394Web Address: http://www.epson.com

### **South America**

#### ARGENTINAEPSON Argentina SRL.

Ave. Belgrano 964 1092, Buenos Aires, Argentina Tel: (54 11) 5167-0300 Web Address: http://www.epson.com.ar

#### BRAZILEPSON Do Brasil

Av. Tucunaré, 720 Tamboré Barueri, Sao Paulo, SP Brazil 0646-0020, Tel: (55 11) 3956-6868 Web Address:http://www.epson.com.br

CHILEEPSON Chile S.A.

La Concepción 322 Piso 3 Providencia, Santiago, Chile Tel: (562) 230-9500 Web Address: http://www.epson.cl

**COLOMBIA** EPSON Colombia LTD.

Calle 100 No 21-64 Piso 7Bogota, Colombia Tel: (57 1) 523-5000 Web Address: http://www.epson.com.co

#### PERUEPSON Peru S.A.

Av. Canaval y Moreyra 590 San Isidro, Lima, 27, Perú Tel: (51 1) 418 0210 Web Address: http://www.epson.com.pe

VENEZUELAEPSON Venezuela S.A.

<span id="page-59-0"></span>Calle 4 con Calle 11-1Edf. Epson La Urbina Sur Caracas, Venezuela Tel: (58 212) 240-1111 Web Address:http://www.epson.com.ve

### **Asia and Oceania**

#### AUSTRALIA EPSON AUSTRALIAPTY LIMITED

3, Talavera Road, N.Ryde NSW 2113, AUSTRALIA Tel: 1300 361 054 Web Address:http://www.epson.com.au

#### CHINAEPSON (CHINA) CO., LTD.

7F, Jinbao Building, No.89 Jinbao Street, Dongcheng District, Beijing, China Zip code: 100005 Tel: (86-10) 85221199 FAX: (86-10) 85221123 Hotline: 400-810-9977 Web Address: http://www.epson.com.cn

#### HONG KONGEpson Service Centre, Hong Kong

Unit 517, Trade Square, 681 Cheung Sha Wan Road, Cheung Sha Wan, Kowloon, HONG KONGSupport Hotline: (852) 2827 8911 Fax: (852) 2827 4383 Web Address:http://www.epson.com.hk

#### INDIAEPSON INDIA PVT. LTD.

12th Floor, The Millenia, Tower A, No. 1 Murphy Road, Ulsoor, Bangalore 560 008 IndiaTel: 1800 425 0011Web Address: http://www.epson.co.in

#### INDONESIAPT. EPSON INDONESIA

Wisma Kyoei Prince, 16th Floor, Jalan Jenderal Sudirman Kav. 3, Jakarta, Indonesia Tel: 021 5724350Web Address: http://www.epson.co.id

JAPANSEIKO EPSON CORPORATION SHIMAUCHI PLANT

VI Customer Support Group: 4897 Shimauchi, Matsumoto-shi, Nagano-ken, 390-8640 JAPAN Tel: 0263-48-5438Fax: 0263-48-5680Web Address: http://www.epson.jp

#### KOREAEPSON KOREA CO., LTD.

11F Milim Tower, 825-22 Yeoksam-dong, Gangnam-gu, Seoul, 135-934 Korea Tel: 82-2-558-4270Fax: 82-2-558-4272Web Address: http://www.epson.co.kr

#### MALAYSIAEpson Malaysia SDN. BHD.

3rd Floor, East Tower, Wisma Consplant 1 No.2, Jalan SS 16/4, 47500 Subang Jaya, Malaysia. Tel: 03 56 288 288Fax: 03 56 288 388 or 56 288 399Web Address: http://www.epson.com.my

#### NEW ZEALANDEpson New Zealand

Level 4, 245 Hobson St Auckland 1010New ZealandTel: 09 366 6855Fax 09 366 865Web Address:http://www.epson.co.nz

#### PHILIPPINESEPSON PHILIPPINES CORPORATION

8th Floor, Anson's Centre, #23 ADB Avenue, Pasig City Philippines Tel: 032 706 2659Web Address:http://www.epson.com.ph

#### SINGAPORE EPSON SINGAPORE PTE. LTD.

1 HarbourFront Place #03-02HarbourFront Tower OneSingapore 098633. Tel: 6586 3111Fax: 6271 5088Web Address: http://www.epson.com.sg

#### TAIWANEPSON Taiwan Technology & Trading Ltd.

14F, No. 7, Song Ren Road, Taipei, Taiwan, ROC. Tel: (02) 8786-6688 Fax: (02) 8786-6633 Web Address: http://www.epson.com.tw

#### THAILAND EPSON (Thailand) Co., Ltd.

42th Floor, Empire Tower, 195 South Sathorn Road, Yannawa, Sathorn, Bangkok 10120, Thailand. Tel: 02 685 9899 Fax: 02 670 0669 Web Address: http://www.epson.co.th

## <span id="page-62-0"></span>**Uwagi**

## <span id="page-63-0"></span>**Dane techniczne**

## **Ogólne**

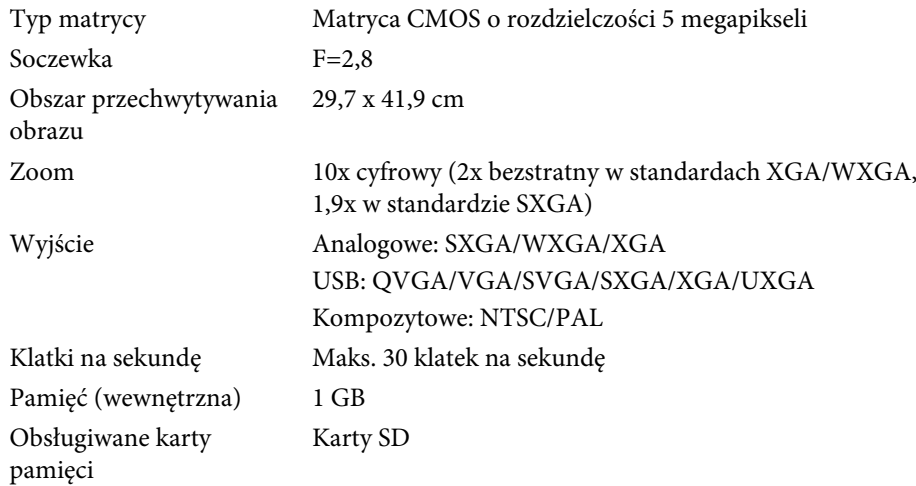

## **Pilot zdalnego sterowania**

Baterie

Zasięg Około 8 m  $AA \times 2$ 

## **Wymiary**

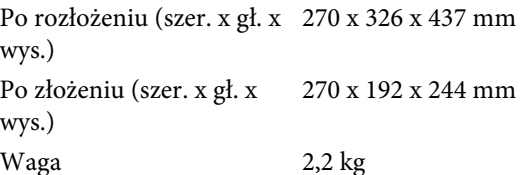

## **Elektryczne**

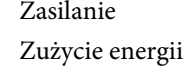

 100 – 240 V AC ±10% 50/60 Hz Tryb oczekiwania: 0,46 W Tryb pracy: 14,5 W

## **Zasilacz sieciowy**

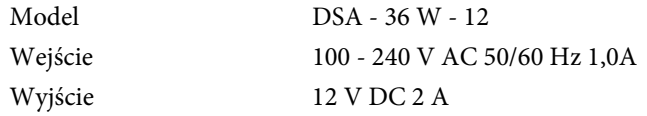

## **Warunki korzystania i przechowywania**

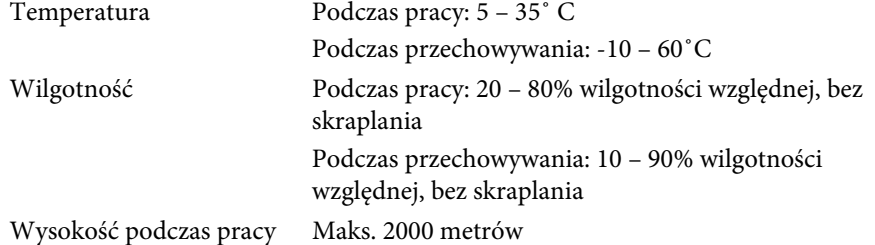

## **Wymagania systemowe**

Dostarczone oprogramowanie działa na komputerach spełniających następujące warunki:

**Windows:** Microsoft Windows 7, Windows Vista, Windows XP (Service Pack <sup>2</sup> lub nowszy)

**Macintosh:** Mac OS X od 10.5 do 10.6

<span id="page-64-0"></span>Wszelkie prawa zastrzeżone. Żadna część niniejszej publikacji nie może być powielana, przechowywana w jakimkolwiek systemie wyszukiwania informacji ani przesyłana w żadnej formie za pomocą jakichkolwiek środków (elektronicznych, mechanicznych, fotokopii, nagrywania i innych) bez uprzedniej pisemnej zgody firmy Seiko Epson Corporation. Użycie informacji zawartych w niniejszej publikacji nie jest związane z żadną odpowiedzialnością patentową. Wykorzystanie informacji zawartych w niniejszej dokumentacji nie podlega także odpowiedzialności za wynikłe z tego faktu szkody.

Firma Seiko Epson Corporation ani stowarzyszone z nią firmy nie będą odpowiadać przed nabywcą produktu ani stronami trzecimi za szkody, straty, koszty bądź wydatki poniesione przez nabywcę lub strony trzecie na skutek: uszkodzenia, niewłaściwego użycia lub użycia produktu niezgodnie z przeznaczeniem albo niedozwolonej modyfikacji, naprawy lub zmiany produktu, a także (za wyjątkiem Stanów Zjednoczonych) postępowania niezgodnego z instrukcjami obsługi i konserwacji urządzeń firmy Seiko Epson Corporation.

Firma Epson Seiko Corporation nie ponosi odpowiedzialności za ewentualne uszkodzenia lub problemy, które wynikają z zastosowania dodatkowych elementów lub materiałów eksploatacyjnych, oznaczonych przez firmę Seiko Epson Corporation jako Original Epson Products lub Epson Approved Products.

Treść niniejszego przewodnika może zostać zmieniona lub zaktualizowana bez wcześniejszego powiadomienia.

Wygląd projektora przedstawiony na ilustracjach w przewodniku może różnić się od wyglądu faktycznego.

## **Odpowiedzialne korzystanie z materiałów chronionych prawem autorskim**

Firma Epson zachęca użytkowników do odpowiedzialnego podejścia i poszanowania praw autorskich przy korzystaniu z produktów firmy Epson. Chociaż przepisy niektórych krajów <sup>w</sup> pewnych okolicznościach zezwalają na ograniczone kopiowanie lub ponowne wykorzystywanie materiałów

chronionych prawem autorskim, okoliczności te nie uwzględniają sytuacji, które często występują. <sup>W</sup> razie jakichkolwiek pyta<sup>ń</sup> dotyczących prawa autorskiego należy skontaktować się <sup>z</sup> radcą prawnym.

### **Znaki handlowe**

Macintosh, Mac, Mac OS oraz iMac są zastrzeżonymi znakami towarowymi firmy Apple Inc.

Microsoft, Windows, Windows NT, Windows Vista, Windows 7, PowerPoint oraz logo Windows są zastrzeżonymi znakami towarowymi lub znakami towarowymi firmy Microsoft Corporation <sup>w</sup> Stanach Zjednoczonych lub/i <sup>w</sup> innych krajach.

ArcSoft jest zarejestrowanym znakiem handlowym ArcSoft Company.

ArcSoft Application Software for Epson Document Camera © 2010 ArcSoft, Inc. All rights reserved.

Uwaga ogólna: Nazwy innych produktów tutaj użytych służą tylko do celów identyfikacji <sup>i</sup> mogą być znakami handlowymi odpowiednich właścicieli. Epson zrzeka się wszelkich praw do tych znaków.

Niniejsze informacje mogą ulec zmianie bez powiadomienia.

© SEIKO EPSON CORPORATION 2010. All rights reserved.